# Retail Term Deposit User Manual Oracle Banking Digital Experience Patchset Release 21.1.1.0.0

Part No. F40800-01

June 2021

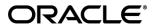

Retail Term Deposit User Manual

June 2021

Oracle Financial Services Software Limited

Oracle Park

Off Western Express Highway

Goregaon (East)

Mumbai, Maharashtra 400 063

India

Worldwide Inquiries:

Phone: +91 22 6718 3000 Fax:+91 22 6718 3001

www.oracle.com/financialservices/

Copyright © 2006, 2021, Oracle and/or its affiliates. All rights reserved.

Oracle and Java are registered trademarks of Oracle and/or its affiliates. Other names may be trademarks of their respective owners.

U.S. GOVERNMENT END USERS: Oracle programs, including any operating system, integrated software, any programs installed on the hardware, and/or documentation, delivered to U.S. Government end users are "commercial computer software" pursuant to the applicable Federal Acquisition Regulation and agency-specific supplemental regulations. As such, use, duplication, disclosure, modification, and adaptation of the programs, including any operating system, integrated software, any programs installed on the hardware, and/or documentation, shall be subject to license terms and license restrictions applicable to the programs. No other rights are granted to the U.S. Government.

This software or hardware is developed for general use in a variety of information management applications. It is not developed or intended for use in any inherently dangerous applications, including applications that may create a risk of personal injury. If you use this software or hardware in dangerous applications, then you shall be responsible to take all appropriate failsafe, backup, redundancy, and other measures to ensure its safe use. Oracle Corporation and its affiliates disclaim any liability for any damages caused by use of this software or hardware in dangerous applications.

This software and related documentation are provided under a license agreement containing restrictions on use and disclosure and are protected by intellectual property laws. Except as expressly permitted in your license agreement or allowed by law, you may not use, copy, reproduce, translate, broadcast, modify, license, transmit, distribute, exhibit, perform, publish or display any part, in any form, or by any means. Reverse engineering, disassembly, or decompilation of this software, unless required by law for interoperability, is prohibited.

The information contained herein is subject to change without notice and is not warranted to be error-free. If you find any errors, please report them to us in writing.

This software or hardware and documentation may provide access to or information on content, products and services from third parties. Oracle Corporation and its affiliates are not responsible for and expressly disclaim all warranties of any kind with respect to third-party content, products, and services. Oracle Corporation and its affiliates will not be responsible for any loss, costs, or damages incurred due to your access to or use of third-party content, products, or services.

# **Table of Contents**

| 1.  | Pre | eface                                             | 1–1  |
|-----|-----|---------------------------------------------------|------|
| 1   | .1  | Intended Audience                                 | 1–1  |
| 1   | .2  | Documentation Accessibility                       | 1–1  |
| 1   | .3  | Access to Oracle Support                          | 1–1  |
| 1   | .4  | Structure                                         | 1–1  |
| 1   | .5  | Related Information Sources                       | 1–1  |
| 2.  | Tra | ansaction Host Integration Matrix                 | 2–1  |
| 3.  | Ter | rm Deposit                                        | 3–1  |
| 3   | .1  | Overview                                          | 3–2  |
| 4.  | Nev | w Deposit under Oracle FLEXCUBE Core Banking      | 4–1  |
| 4   | .1  | New conventional Deposit                          | 4–2  |
| 4   | .2  | New RFC Deposit                                   | 4–12 |
| 4   | .3  | New NRE/ NRO Deposit                              | 4–22 |
| 4   | .4  | New FCNR Deposit                                  | 4–34 |
| 5.  | Red | demption under Oracle FLEXCUBE Core Banking       | 5–1  |
| 6.  | Nev | w Deposit under Oracle FLEXCUBE Universal Banking | 6–1  |
| 6   | .1  | New Conventional Deposit                          | 6–2  |
| 7.  | Red | demption under Oracle FLEXCUBE Universal Banking  | 7–1  |
| 8.  | De  | posit Details                                     | 8–1  |
| 9.  | Edi | it Maturity Instruction                           | 9–1  |
| 10. | Т   | Гор Up                                            | 10–1 |
| 11. | T   | Fransactions                                      | 11–1 |
| 1   | 1.1 | E-statements                                      | 11–4 |
| 1   | 1.2 | Request Statement                                 | 11–5 |
| 1   | 1.3 | Pre-generated Statement                           | 11–5 |
| 12. | F   | Request Statement                                 | 12–1 |
| 13. | c   | Closed Deposits                                   | 13–1 |
| 14. |     | Deposit Calculator                                | 14–1 |
| 15. | Δ   | Account Nickname                                  | 15–1 |

### 1. Preface

# 1.1 <u>Intended Audience</u>

This document is intended for the following audience:

- Customers
- Partners

# 1.2 **Documentation Accessibility**

For information about Oracle's commitment to accessibility, visit the Oracle Accessibility Program website at http://www.oracle.com/pls/topic/lookup?ctx=acc&id=docacc.

# 1.3 Access to Oracle Support

Oracle customers have access to electronic support through My Oracle Support. For information, visit

http://www.oracle.com/pls/topic/lookup?ctx=acc&id=info or visit

http://www.oracle.com/pls/topic/lookup?ctx=acc&id=trs\_if you are hearing impaired.

### 1.4 Structure

This manual is organized into the following categories:

*Preface* gives information on the intended audience. It also describes the overall structure of the User Manual.

Introduction provides brief information on the overall functionality covered in the User Manual.

The subsequent chapters provide information on transactions covered in the User Manual.

Each transaction is explained in the following manner:

- Introduction to the transaction
- Screenshots of the transaction
- The images of screens used in this user manual are for illustrative purpose only, to provide improved understanding of the functionality; actual screens that appear in the application may vary based on selected browser, theme, and mobile devices.
- Procedure containing steps to complete the transaction- The mandatory and conditional fields
  of the transaction are explained in the procedure. If a transaction contains multiple
  procedures, each procedure is explained. If some functionality is present in many
  transactions, this functionality is explained separately.

### 1.5 Related Information Sources

For more information on Oracle Banking Digital Experience Patchset Release 21.1.1.0.0, refer to the following documents:

- Oracle Banking Digital Experience Licensing Guide
- Oracle Banking Digital Experience Installation Manuals

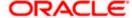

# 2. Transaction Host Integration Matrix

## Legends

| NH | No Host Interface Required.                  |
|----|----------------------------------------------|
| ✓  | Pre integrated Host interface available.     |
| ×  | Pre integrated Host interface not available. |

| Sr No | Transaction / Function Name                                                        | Oracle<br>FLEXCUBE<br>Core Banking<br>11.8.0.0.0 | Oracle<br>FLEXCUBE<br>Universal<br>Banking<br>14.5.0.0.0 |
|-------|------------------------------------------------------------------------------------|--------------------------------------------------|----------------------------------------------------------|
| 1     | Overview                                                                           | ✓                                                | ✓                                                        |
| 2     | New Deposit with single and joint holders −<br>NRE/NRO/FCNR/RFC                    |                                                  | ×                                                        |
|       | New Deposit with single and joint holders – Conventional                           | <b>4</b>                                         | <b>√</b>                                                 |
| 3     | View Interest Link                                                                 | ✓                                                | ×                                                        |
| 4     | Add/ View Nominee Details                                                          | ✓                                                | ×                                                        |
| 5     | New Deposit (Maturity Instruction) NRE/NRO/FCNR/RFC                                |                                                  |                                                          |
|       | With Maturity Instruction as Close on maturity                                     | ✓                                                | ×                                                        |
|       | With Maturity Instruction as Renew Principal and Interest                          | ✓                                                | ×                                                        |
|       | With Maturity Instruction as Renew Principal and Pay Out the Interest              | 4                                                | ×                                                        |
|       | With Maturity Instruction as Renew Special Amount and Pay Out the remaining amount | ×                                                | ×                                                        |
| 6     | New Deposit (Maturity Instruction) Conventional                                    |                                                  |                                                          |
|       | With Maturity Instruction as Close on maturity                                     | ✓                                                | ✓                                                        |

| Sr No | Transaction / Function Name                                                        | Oracle<br>FLEXCUBE<br>Core Banking<br>11.8.0.0.0 | Oracle<br>FLEXCUBE<br>Universal<br>Banking<br>14.5.0.0.0 |
|-------|------------------------------------------------------------------------------------|--------------------------------------------------|----------------------------------------------------------|
|       | With Maturity Instruction as Renew Principal and Interest                          | <b>✓</b>                                         | ✓                                                        |
|       | With Maturity Instruction as Renew Principal and Pay Out the Interest              | <b>✓</b>                                         | ✓                                                        |
|       | With Maturity Instruction as Renew Special Amount and Pay Out the remaining amount | ×                                                | ✓                                                        |
| 7     | New Deposit (Payout Instruction) NRE/NRO/FCNR/RFC                                  |                                                  |                                                          |
|       | With payout instructions - Pay to own account                                      | <b>√</b>                                         | ×                                                        |
|       | With payout instructions - Pay to internal account                                 | <b>✓</b>                                         | ×                                                        |
|       | With payout instructions - Pay to domestic bank account                            | ×                                                | ×                                                        |
|       | With payout instructions – Pay to International Account                            | ×                                                | ×                                                        |
| 8     | New Deposit (Payout Instruction) –<br>Conventional                                 |                                                  |                                                          |
|       | With payout instructions - Pay to own account                                      | <b>√</b>                                         | <b>√</b>                                                 |
|       | With payout instructions - Pay to internal account                                 | <b>✓</b>                                         | ✓                                                        |
|       | With payout instructions - Pay to domestic bank account                            | ×                                                | ×                                                        |
|       | With payout instructions – Pay to International Account                            | ×                                                | ×                                                        |
| 9     | Deposit Details                                                                    | <b>√</b>                                         | ✓                                                        |
| 10    | Deposit Details - Nickname updation                                                | NH                                               | NH                                                       |
| 11    | Edit Maturity Instruction - NRE/NRO/FCNR/RFC                                       |                                                  |                                                          |
|       | With Maturity Instruction as Close on maturity                                     | <b>✓</b>                                         | ×                                                        |

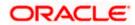

| Sr No | Transaction / Function Name                                                        | Oracle<br>FLEXCUBE<br>Core Banking<br>11.8.0.0.0 | Oracle<br>FLEXCUBE<br>Universal<br>Banking<br>14.5.0.0.0 |
|-------|------------------------------------------------------------------------------------|--------------------------------------------------|----------------------------------------------------------|
|       | With Maturity Instruction as Renew Principal and Interest                          | <b>✓</b>                                         | ×                                                        |
|       | With Maturity Instruction as Renew Principal and Pay Out the Interest              | <b>*</b>                                         | ×                                                        |
|       | With Maturity Instruction as Renew Special Amount and Pay Out the remaining amount | ×                                                | ×                                                        |
| 12    | Edit Maturity Instruction - Conventional                                           |                                                  |                                                          |
|       | With Maturity Instruction as Close on maturity                                     | <b>✓</b>                                         | ✓                                                        |
|       | With Maturity Instruction as Renew Principal and Interest                          | <b>√</b>                                         | 4                                                        |
|       | With Maturity Instruction as Renew Principal and Pay Out the Interest              | <b>✓</b>                                         | ✓                                                        |
|       | With Maturity Instruction as Renew Special Amount and Pay Out the remaining amount | ×                                                | ✓                                                        |
| 13    | Edit Payout Instruction-<br>NRE/NRO/FCNR/RFC                                       |                                                  |                                                          |
|       | With payout instructions - Pay to own account                                      | <b>✓</b>                                         | ×                                                        |
|       | With payout instructions - Pay to internal account                                 | <b>√</b>                                         | ×                                                        |
|       | With payout instructions - Pay to domestic bank account                            | ×                                                | ×                                                        |
|       | With payout instructions - Pay to International bank account                       | ×                                                | ×                                                        |
| 14    | Edit Payout Instruction - Conventional                                             |                                                  |                                                          |
|       | With payout instructions - Pay to own account                                      | ✓                                                | ✓                                                        |
|       | With payout instructions - Pay to internal account                                 | <b>✓</b>                                         | ✓                                                        |
|       | With payout instructions - Pay to domestic bank account                            | ×                                                | ×                                                        |

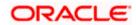

| Sr No | Transaction / Function Name                                  | Oracle<br>FLEXCUBE<br>Core Banking<br>11.8.0.0.0 | Oracle<br>FLEXCUBE<br>Universal<br>Banking<br>14.5.0.0.0 |
|-------|--------------------------------------------------------------|--------------------------------------------------|----------------------------------------------------------|
|       | With payout instructions – Pay to International bank account | ×                                                | ×                                                        |
| 15    | Top Up - NRE/NRO/FCNR/RFC                                    | ×                                                | ×                                                        |
| 16    | Top Up - Conventional                                        | ×                                                | ✓                                                        |
| 17    | Redemption - NRE/NRO/FCNR/RFC                                |                                                  |                                                          |
|       | Redemption to own account                                    | ✓                                                | ×                                                        |
|       | Redemption to internal account                               | ✓                                                | ×                                                        |
|       | Redemption to domestic account                               | ×                                                | ×                                                        |
|       | Redemption to international account                          | ×                                                | ×                                                        |
| 18    | Redemption - Conventional                                    |                                                  |                                                          |
|       | Redemption to own account                                    | ✓                                                | ✓                                                        |
|       | Redemption to internal account                               | ✓                                                | ✓                                                        |
|       | Redemption to domestic account                               | ×                                                | ×                                                        |
|       | Redemption to international account                          | ×                                                | ×                                                        |
| 19    | Transactions- NRE/NRO/FCNR/RFC                               | ✓                                                | ×                                                        |
|       | Transactions- Request Statement - NRE/NRO/FCNR/RFC           | ×                                                | ×                                                        |
|       | Transactions- Pre-generated Statement - NRE/NRO/FCNR/RFC     | ×                                                | ×                                                        |
| 20    | Transactions- Conventional                                   | ✓                                                | ✓                                                        |
|       | Transactions- E-Statement                                    | ×                                                | ✓                                                        |
|       | Transactions- Request Statement                              | ×                                                | ✓                                                        |
|       | Transactions- Pre-generated Statement                        | ×                                                | ✓                                                        |
| 21    | Request Statement- NRE/NRO/FCNR/RFC                          | ×                                                | ×                                                        |
| 22    | Closed deposits- NRE/NRO/FCNR/RFC                            | ✓                                                | ×                                                        |

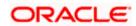

| Sr No | Transaction / Function Name      | Oracle<br>FLEXCUBE<br>Core Banking<br>11.8.0.0.0 | Oracle<br>FLEXCUBE<br>Universal<br>Banking<br>14.5.0.0.0 |
|-------|----------------------------------|--------------------------------------------------|----------------------------------------------------------|
| 23    | Request Statement - Conventional | ×                                                | ✓                                                        |
| 24    | Closed deposits - Conventional   | ✓                                                | ✓                                                        |

<u>Home</u>

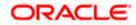

# 3. Term Deposit

As the name suggests, a Term Deposit is a deposit held at a bank for a fixed term, generally ranging from a month to a few years. If compared to regular savings accounts, the interest earned on a term deposit is higher.

Customers opt to invest in term deposits as they are a safe and secure mode of investment and yield higher returns than regular checking or savings accounts.

#### **Pre-requisites**

- Transaction access is provided to retail customers.
- Term Deposit accounts are maintained in the host system under a party ID mapped to the customer.

#### **Features Supported In the Application**

The retail module of the application supports the following features:

- Term Deposits Widget
- View Term Deposit Details
- Edit Maturity Instructions
- Top Up Term Deposit
- Redeem Term Deposit
- View Term Deposit Statement
- Request Statement
- Apply for a New Term Deposit
- View Closed Deposits
- Calculate Deposit Maturity Amount

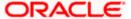

### 3.1 Overview

The retail overview/dashboard page displays an overview of the customer's holdings with the bank as well as links to various transactions offered to the customer. The 'My Accounts' widget displays the customer's holdings in each account type such as Current and Savings Accounts, Term Deposits, Loans and Credit Cards. On clicking on any account type record, the widget displaying details specific to that account type is displayed. One such widget is the Term Deposits widget which is displayed on selection of account type, 'Term Deposits' under the My Accounts widget.

The term deposits widget displays basic details of each deposit such as the deposit account number and name of the primary account holder, the amount of deposit, interest rate applicable as well as maturity date of each deposit. Additionally, if the customer holds both Islamic and Conventional term deposits, the deposit type (Islamic or Conventional) is defined against each deposit. On selecting any term deposit from this widget, the customer is provided with the options to view further details, view statement, top up the deposit or redeem the deposit. By default, this widget displays the customer's active term deposits. The customer can also opt to view the closed deposits on this widget by selecting the provided option. The total number of active or closed term deposit accounts (depending on which are being viewed) is also displayed on the widget.

In addition to displaying records of the customer's deposits, the term deposit widget also displays options by which the customer can open a new deposit or view the deposit calculator.

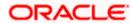

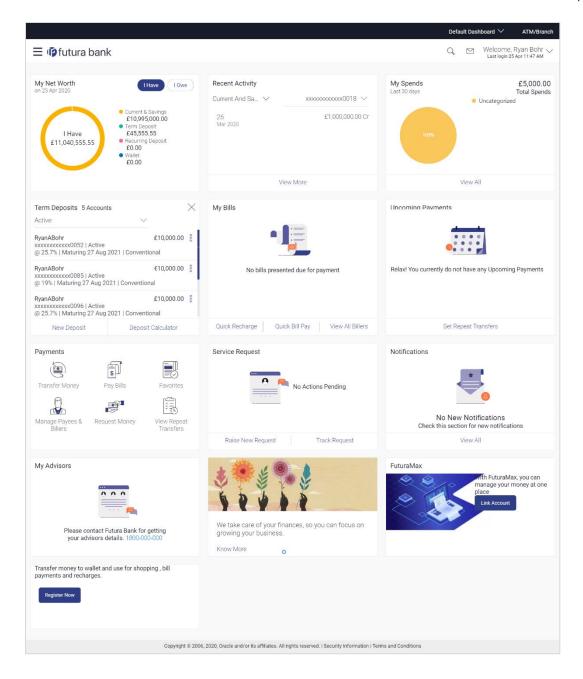

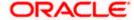

#### **Term Deposits Widget Overview**

The term deposits widget features the following:

- Active Term Deposits: All the active term deposits of the customer are listed down with basic
  details such as the deposit account number (masked), the name of the primary account holder,
  the deposit amount, interest rate and maturity date as well as type of deposit i.e. conventional
  or Islamic. Further options to view deposit details or statement and to perform top up or
  redemption are provided on selection of any term deposit account.
- Inactive / Closed Term Deposits: The customer is also provided with the option to view all the term deposits that are closed. On selecting this option, all the closed or inactive term deposits of the customer are listed down. The customer can view further details of a closed deposit by selecting any closed deposit account record.
- New Deposit: The customer can click on the link provided in this widget to apply for a new term deposit. On clicking on the link, the screen on which the customer can setup a new deposit is displayed.
- Deposit Calculator: By clicking on this option, the customer is able to navigate to the term deposit calculator page.

**Home** 

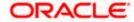

# 4. New Deposit under Oracle FLEXCUBE Core Banking

The New Deposit page enables the customer to apply for a new term deposit. All the term deposit offerings of the bank are available for selection on this page. The customer can select any product offered in order to apply for a term deposit of choice.

While applying for a term deposit, the customer is required to identify the amount for which the deposit is to be opened, the tenure i.e. the term of the deposit and the holding pattern i.e. single or joint. Additionally, the customer is also required to define maturity instructions and also to select the savings account from which funds are to be debited in order to fund the deposit.

In certain cases, such as specific to India region, banks might require the customer to specify his/her PAN (Permanent Account Number) while applying for a new term deposit. These could be mandatory if the customer is creating a new term deposit that exceeds a value defined by the bank or if, at any given point in time, while creating a new term deposit, the cumulative value of the deposits (Fixed as well as Recurring Deposits) held by the customer exceeds a certain amount.

The retail user will get only the corresponding products to choose from while creating the term deposit.

The term deposit offerings of the bank available are:

- 1. Opening conventional Term Deposit account
- 2. Opening RFC Term Deposit account
- 3. Opening TD account for NRI customers:
  - Opening NRO TD account
  - Opening NRE TD account
  - Opening FCNR TD account

However retail user with NRE CASA account can open a NRE TD and FCNR TD while the RFC CASA holders can open only RFC TD, and NRO CASA holders can open NRO TD accounts respectively.

**Note**: The Product mapping should be done for the user segment, so that concerned TD products are available for the user.

#### How to reach here:

Dashboard > My Accounts > Term Deposits > New Deposit OR

Toggle Menu > Accounts > Term Deposits > New Deposit

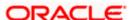

# 4.1 New conventional Deposit

The retail user can open new conventional term deposit account based on the CASA accounts he has.

#### **New Conventional Deposit**

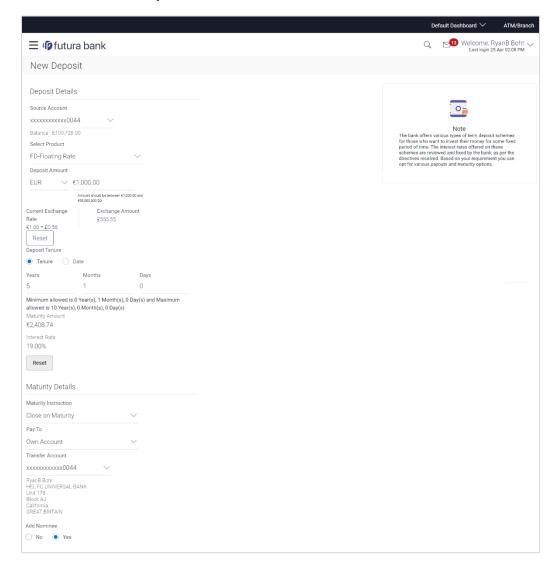

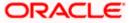

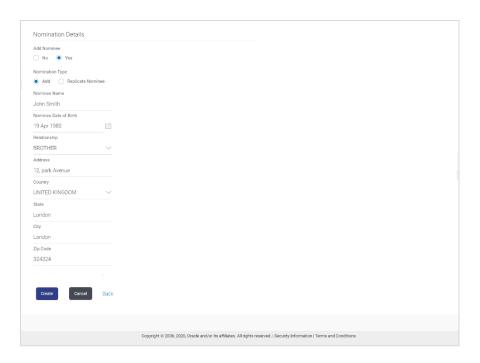

### **Field Description**

| Field Name             | Description                                                                                                    |
|------------------------|----------------------------------------------------------------------------------------------------|
| Deposit Details        |                                                                                                    |
| Source Account         | The customer is required to select the current or savings account to be debited with the deposit amount.                                                                                                    |
|                        | All the active current and savings accounts of the customer are displayed along with nicknames, if defined.                                                                                                    |
|                        | For more information on Account Nickname, click Account Name                                                                                                    |
| Balance                | On selection of a current or savings account in the <b>Select Account</b> field, the current balance of the specific account is displayed against the field.                                                                                           |
| Select Product         | All the term deposit products available for application will be listed down.                                                                                                    |
| View Interest<br>Rates | Click on the <b>View Interest Rates</b> link to view the interest rates that will be applicable on the deposit account based on the deposit product selected. This link will be displayed against the Select Product field once a product is selected. |
| Currency               | Currency in which the deposit is to be held.                                                                                                    |
|                        | If the deposit product supports only a single currency this field is displayed as a label (instead of a list for selection).                                                                                                    |

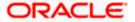

| Field Name               | Description                                                                                                    |
|--------------------------|----------------------------------------------------------------------------------------------------|
| Deposit Amount           | The customer is required to specify the amount for which the deposit is to be opened.                                                                                                    |
| Amount Range             | The minimum and maximum amounts for which a deposit can be opened are displayed against the amount field once the customer selects a particular deposit product in the <b>Select Product</b> field. |
| Current<br>Exchange Rate | Displays the per unit currency exchange rate for the chosen currency combination.                                                                                                    |
|                          | Note: This field is displayed if the source account currency is different from the TD opening currency.                                                                                             |
| Exchange<br>Amount       | Displays the exchanged amount in the chosen currency after currency exchange.                                                                                                    |
|                          | Note: This field is displayed if the source account currency is different from the TD opening currency.                                                                                             |
| Deposit Tenure           | The customer can specify the tenure of the deposit in terms of a period i.e. years/ months/ days or by selecting a specific date on which the deposit should mature.                                |
|                          | The options are:                                                                                                    |
|                          | • Tenure                                                                                                    |
|                          | • Date                                                                                                    |
| Years                    | The customer can mention the deposit tenure in years.                                                                                                    |
|                          | This field is enabled if the customer selects the <b>Tenure</b> option in the <b>Deposit Tenure</b> field.                                                                                          |
| Months                   | The customer can mention the deposit tenure in months.                                                                                                    |
|                          | This field is displayed if the customer selects the <b>Tenure</b> option in the <b>Deposit Tenure</b> field.                                                                                        |
| Days                     | The customer can mention the deposit tenure in days.                                                                                                    |
|                          | This field is displayed if the customer selects the <b>Tenure</b> option from the <b>Deposit Tenure</b> field.                                                                                      |
| Date                     | The customer can define the deposit tenure by selecting a date on which the deposit should mature.                                                                                                  |
|                          | This field is displayed if the customer selects the <b>Date</b> option from the <b>Deposit Tenure</b> field.                                                                                        |

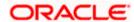

| Field Name                   | Description                                                                                                    |
|------------------------------|----------------------------------------------------------------------------------------------------|
| Deposit Period<br>Range      | The minimum and maximum period for which the deposit account can be opened is displayed against the deposit tenure field once the customer selects a deposit product in the Select Product field.                                                                                                    |
| Calculate<br>Maturity        | The customer can click on the <b>Calculate Maturity</b> link in order to see the maturity amount and interest rate applicable on the deposit account based on the inputted information.                                                                                                    |
| Maturity Amount              | The system will calculate and display the estimated maturity amount based on the parameters defined by the customer.                                                                                                    |
| Current Holding Pattern      | The holding pattern that will be applied to the deposit being opened is displayed.                                                                                                    |
|                              | This field will be displayed only if the current or savings account selected as the <b>Source Account</b> has a joint holding pattern.                                                                                                    |
| Click on the below option if | This option enables the user to change the holding pattern of the deposit from Joint to Single.                                                                                                    |
| you wish to<br>modify it to  | The option available is:                                                                                                    |
| single                       | Single                                                                                                    |
|                              | Note: 1) This field will be displayed only if the current or savings account selected as the Source Account has a joint holding pattern. 2) If the user does not opt to change the holding pattern to Single, the new deposit will be opened in the joint names of the holders of the current or savings account selected as the Source Account. |
| Maturity Details             |                                                                                                    |
| Maturity<br>Instructions     | Maturity instructions to be set by the customer for the deposit account. The options available are dependent on the deposit product selected.                                                                                                    |
|                              | The options can be:                                                                                                    |
|                              | Close on maturity                                                                                                    |
|                              | Renew Principal and Interest                                                                                                    |
|                              | <ul> <li>Renew Principal and Pay Out the Interest</li> </ul>                                                                                                    |

• Renew Special Amount and Pay Out the remaining amount

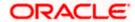

| Field Name                                                                                                    | Description                                                                                                    |
|----------------------------------------------------------------------------------------------------|----------------------------------------------------------------------------------------------------|
| Rollover<br>Amount                                                                                            | The amount to be rolled over.                                                                                                    |
|                                                                                                    | This field is displayed if the customer selects <b>Renew Special Amount and Payout the Remaining Amount option from the</b> Maturity Instruction list.                                                                                    |
|                                                                                                    | Note: "Renew special amount and Pay Out the remaining amount" option is not supported when the host is Oracle FLEXCUBE Core Banking.                                                                                                    |
| Рау То                                                                                                    | This field is displayed if the customer has selected any maturity instruction that involves any part of the deposit amount to be paid out at the time of maturity.                                                                        |
|                                                                                                    | The customer is required to select the mode through which the amount to be paid out is transferred.                                                                                                    |
|                                                                                                    | The options are:                                                                                                    |
|                                                                                                    | Own accounts                                                                                                    |
|                                                                                                    | Internal Bank Account                                                                                                    |
|                                                                                                    | Domestic Bank Account                                                                                                    |
|                                                                                                    | International Bank Account                                                                                                    |
|                                                                                                    | Note:                                                                                                    |
|                                                                                                    | <ol> <li>This field is not displayed, if the customer has selected<br/>Renew Principal and Interest option from the Maturity<br/>Instructions list.</li> </ol>                                                                            |
|                                                                                                    | <ol> <li>If the host is Oracle FLEXCUBE Core Banking, payout to only<br/>Own and Internal Accounts is supported.</li> </ol>                                                                                                    |
| Own Account                                                                                                   |                                                                                                    |
| This section is displayed if the customer has selected the option <b>Own Account</b> in the <b>Pay</b> field. |                                                                                                    |
| Transfer<br>Account                                                                                           | The customer can select a current or savings account to which the funds will be transferred when the deposit matures. All the customer's current and savings accounts held with the bank will be listed down and available for selection. |
| The following field: <b>Account</b> field.                                                                    | s are displayed once the customer has selected an account in the <b>Transfer</b>                                                                                                    |
| Beneficiary<br>Name                                                                                           | The name of the holder of the account selected in Transfer Account.                                                                                                    |
| Bank Name                                                                                                    | Name of the beneficiary bank.                                                                                                    |

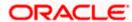

| Field Name   | Description                      |
|--------------|----------------------------------|
| Bank Address | Address of the beneficiary bank. |
| City         | City of the beneficiary bank.    |
| Country      | Country of the beneficiary bank  |

#### **Internal Account**

This section is displayed if the customer has selected the option **Internal Account** in the **Pay** To field.

#### Account Number

The customer is required to specify a current or savings account, held within the bank, to which the funds will be transferred when the deposit matures.

#### Confirm Account Number

The customer must re-enter the account number in this field so as to confirm the account number entered in the above field is correct.

#### **Nomination Details**

This section is enabled only if the term deposit holding pattern is single.

#### Add Nominee

This option enables the customer to specify preference with regards to whether a nominee is to be added against the new term deposit or not. The options are:

- Yes Select this option if you want to add a nominee against the term deposit
- No Select this option if you do not want to add a nominee against the term deposit.

#### **Nomination Details**

This section is enabled if the customer selects Yes option in Add Nominee field.

# Nomination Type

The customer can identify whether he/she wants to add a new nominee or wants to add the same nominee as that of another account.

The options are:

- Add New: By selecting this option, the customer is able to specify details of the person who is to be added as the nominee of the new term deposit.
- Replicate Existing Nominee: By selecting this option, the
  customer is able to add a person who is an existing nominee of
  another account held by the customer, as the nominee for the
  new term deposit being opened.

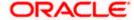

#### Field Name Description

The following fields are displayed if the customer selects the option **Add new** against the **Nomination Type** field.

**Nominee Name** Specify the full name of the nominee.

Nominee Date
Of Birth

Specify the nominee's date of birth.

**Note:** The customer will be required to specify details of the nominee's guardian if it is identified that the nominee is a minor on the basis of the nominee's date of birth.

**Relationship** Specify the customer's relationship with the nominee. E.g. Father, Mother,

Daughter, Son, etc.

**Address** Enter details pertaining to the nominee's address.

**Country** Select the country in which the nominee resides.

**State** Enter the name of the state in which the nominee resides.

**City** Enter the name of the city in which the nominee resides.

**Zip** Specify the zip code of the nominee's address.

#### Enter Guardian details since nominee is a minor below 18 years:

This section is enabled only if the system identifies that the nominee is a minor on the basis of the nominee's date of birth defined.

**Name** Specify the full name of the nominee's guardian.

**Address** Enter details pertaining to the guardian's address.

**Country** Select the country in which the guardian resides.

**State** Enter the name of the state in which the guardian resides.

**City** Enter the name of the city in which the guardian resides.

**Zip** Specify the zip code of the guardian's address.

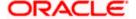

#### Field Name Description

A pop up containing a list of all the existing nominees of accounts held by the customer is displayed if the customer selects the option **Replicate Existing Nominee** against the **Nomination Type** field.

Once a nominee is selected from this pop up, the fields in which nominee details are captured are pre-populated with details of the selected nominee. The user can opt to change the value in any field as required.

| Nominee Name      | The names of all the nominees of the accounts held by the customer are listed down. The customer can select a nominee that he/she wishes to add as a nominee against the new term deposit. |
|-------------------|----------------------------------------------------------------------------------------------------|
| Account Type      | The account type of the account against which the nominee is mapped is displayed against the nominee name record.                                                                          |
| Account<br>Number | The account number in masked format of the account against which the nominee is mapped, is displayed against the nominee record.                                                           |

#### To open a new conventional term deposit:

- 1. From the **Source Account** list, select the current or savings account to be debited in order to open the term deposit.
- 2. From the **Select Product** list, select the term deposit product that you want to apply for.
- 3. To view the rates of interest applicable on the term deposit, click on the **View Interest Rates** link displayed against the **Select Product** field once a product is selected.
- From the Currency list, select the currency in which you want the term deposit to be held.
- 5. In the **Deposit Amount** field, enter the deposit amount.
- 6. Select the desired option against the **Deposit Tenure** field.
  - a. If you select the **Tenure** option:
    - i. In the **Years**, **Months** and **Days** field enter the appropriate values.
  - b. If you option the **Date** option:
    - i. From the **Date** list, select the appropriate date.
- 7. To view the deposit maturity amount and interest rate chargeable, click the **Calculate Maturity** link.

Note: Click Reset to clear the calculated details.

- 8. In case of **Joint** holding pattern, if you wish to change the holding pattern of the deposit to single, select the checkbox adjacent to **Single**.
- 9. Specify maturity instructions as desired, in the **Maturity Instruction** field.
  - a. If you have selected the option Close on Maturity;
    - Select the mode through which the maturity amount is to be transferred, in the Pay To field.

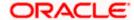

- b. If you have selected the option Renew Principal and Pay Out the Interest;
  - Select the mode through which the interest amount is to be transferred, in the Pay To field.

#### 10. From the Pay To list;

- a. If you have selected the option Own Account;
  - i. From the **Account Number** list, select an appropriate current or savings account which is to be credited with the specific amount at the time of deposit maturity.
- b. If you have selected the option Internal Account;
  - i. In the **Account Number** field, enter the account number which is to be credited with the specific amount at the time of deposit maturity.
  - ii. In the **Confirm Account Number** field, re-enter the account number as entered in the **Account Number** field.
- c. If you have selected the option **Domestic Bank Account**;
  - i. In the **Account Number** field, enter the account number which is to be credited with the specific amount at the time of deposit maturity.
  - ii. In the **Account Name** field, enter the name of the account holder who will be the beneficiary to whom funds will be transferred once the deposit matures.
  - iii. In the **Bank Code** field, enter the bank code in which the beneficiary account is held or select it from the look up.
  - iv. Click Submit to verify and fetch bank details based on Bank Code (BIC).
- d. If you have selected the option International Bank Account;
  - In the SWIFT code field, enter the SWIFT code or select it from the lookup.
     OR
     Click Reset to clear the populated data and enter/ select a new SWIFT code.
  - ii. Click Verify to fetch bank details based on Bank Code (BIC).
  - iii. In the **Beneficiary Name** field, enter the name of the beneficiary.
  - iv. Click and select the appropriate **Charges borne for remittance** option for bearing the charges for transfer.
- 11. In the **Add Nominee** field, select the option of choice.
  - a. Select option **No** if you do not wish to add a nominee against the term deposit.
  - b. If you select option Yes, select Add New option to add new nominee details.
    - i. In **Nominee Name** field, enter the name of the nominee.
    - ii. From the **Nominee Date of Birth** field, specify the nominee's date of birth.
    - iii. From the **Relationship** list, select your relationship with the nominee.
    - iv. In the **Address** field, enter the address of nominee.
    - v. From the **Country** list, select the country in which the nominee resides.
    - vi. In the **State** field, enter the name of the state in which the nominee resides.
    - vii. In the City field, enter the name of the city in which the nominee resides.
    - viii. In the **Zip** field, enter the zip code of the nominee's address.

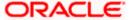

- ix. If the **Nominee** is a minor or below 18 years of age, enter the **Guardian Details**.
  - 1. In the **Name** field, enter name of the guardian.
  - 2. In the **Address** field, enter the address of guardian.
  - 3. From the **Country** list, select the country in which the guardian resides.
  - 4. In the **State** field, enter the name of the state in which the guardian resides.
  - 5. In the **City** field, enter the name of the city in which the guardian resides.
  - 6. In the **Zip** field, enter the zip code of the guardian's address.
- 12. If you have selected the **Replicate Existing Nominee** option, the **Select Nominee** popup appears with the list of existing CASA, FD, RD nominees.
  - a. Select an appropriate nominee whose details you want to replicate.
  - b. Click **Ok**, which will prefill all the details in the nominee details fields.

Click Cancel to close the popup window

13. Click Create.

The **Deposit Details**, **Maturity Details** appears.

OR

Click Cancel to cancel the transaction.

OR

Click **Back** to navigate back to previous screen.

14. The **Review** screen is displayed. Verify the details and click **Confirm**.

OR

Click Cancel to cancel the transaction.

OR

Click **Back** to navigate to the previous screen.

15. The confirm screen is displayed with a success message along with the reference number.

Click Go To Dashboard link to navigate to back to the Dashboard.

OR

Click Go To Account Details link to view the deposit details.

OR

Click Create Sweep-in link to add account for sweep-in facility.

**Home** 

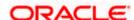

# 4.2 New RFC Deposit

Resident customers, who have foreign currency with them, can open RFC (Resident Foreign Currency) term deposit account from the RFC accounts available with the same currency. In case of premature withdrawal from an RFC Term Deposit, the maturity amount goes to RFC accounts with the same currency.

#### **New RFC Deposit**

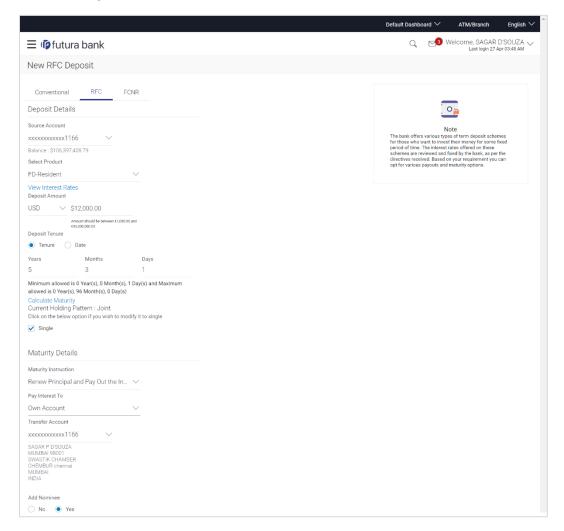

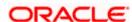

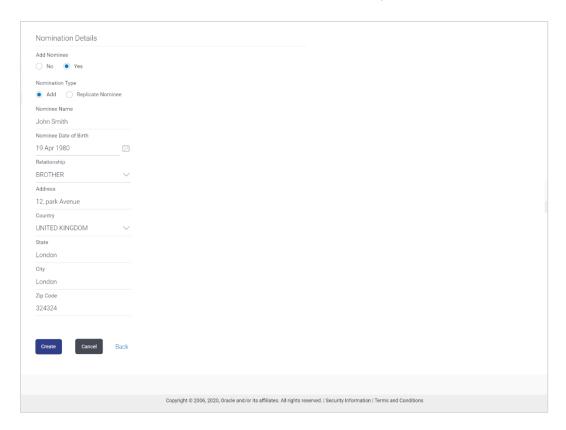

#### **Field Description**

| Field Name             | Description                                                                                                    |
|------------------------|----------------------------------------------------------------------------------------------------|
| Deposit Details        |                                                                                                    |
| Source Account         | The customer is required to select the RFC account to be debited with the deposit amount.                                                                                                    |
|                        | All the active RFC accounts of the customer are displayed along with nicknames, if defined.                                                                                                    |
|                        | For more information on Account Nickname, click Account Name.                                                                                                    |
| Balance                | On selection of a current or savings account in the <b>Select Account</b> field, the current balance of the specific account is displayed against the field.                                                                                           |
| Select Product         | All the RFC deposit products available for application will be listed down.                                                                                                    |
| View Interest<br>Rates | Click on the <b>View Interest Rates</b> link to view the interest rates that will be applicable on the deposit account based on the deposit product selected. This link will be displayed against the Select Product field once a product is selected. |

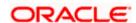

| Field Name               | Description                                                                                                    |
|--------------------------|----------------------------------------------------------------------------------------------------|
| Currency                 | The currency in which the deposit is to be held.                                                                                                    |
|                          | If the deposit product supports only a single currency this field is displayed as a label (instead of a list for selection).                                                                        |
| Deposit Amount           | The customer is required to specify the amount for which the deposit is to be opened.                                                                                                    |
| Amount Range             | The minimum and maximum amounts for which a deposit can be opened are displayed against the amount field once the customer selects a particular deposit product in the <b>Select Product</b> field. |
| Current<br>Exchange Rate | Displays the buy or sell per unit rate for the chosen currency combination.                                                                                                    |
| Exchange<br>Amount       | Displays the exchange amount after currency exchange.                                                                                                    |
| Deposit Tenure           | The customer can specify the tenure of the deposit in terms of a period i.e. years/ months/ days or by selecting a specific date on which the deposit should mature.                                |
|                          | The options are:                                                                                                    |
|                          | Tenure                                                                                                    |
|                          | • Date                                                                                                    |
| Years                    | The customer can identify the deposit tenure in years.                                                                                                    |
|                          | This field is enabled if the customer selects the <b>Tenure</b> option in the <b>Deposit Tenure</b> field.                                                                                          |
| Months                   | The customer can identify the deposit tenure in months.                                                                                                    |
|                          | This field is displayed if the customer selects the <b>Tenure</b> option in the <b>Deposit Tenure</b> field.                                                                                        |
| Days                     | The customer can identify the deposit tenure in days.                                                                                                    |
|                          | This field is displayed if the customer selects the <b>Tenure</b> option from the <b>Deposit Tenure</b> field.                                                                                      |
| Date                     | The customer can define the deposit tenure by selecting a date on which the deposit should mature.                                                                                                  |
|                          | This field is displayed if the customer selects the <b>Date</b> option from the <b>Deposit Tenure</b> field.                                                                                        |

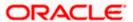

| Field Name                   | Description                                                                                                    |
|------------------------------|----------------------------------------------------------------------------------------------------|
| Deposit Period<br>Range      | The minimum and maximum period within which the deposit account can be opened is displayed against the deposit tenure field once the customer selects a deposit product in the <b>Select Product</b> field.                                                                                                    |
| Calculate<br>Maturity        | The customer can click on the <b>Calculate Maturity</b> link in order to be displayed the maturity amount and interest rate applicable on the deposit account based on the information defined.                                                                                                    |
| Maturity Amount              | The system will calculate and display the estimated maturity amount based on the parameters defined by the customer.                                                                                                    |
| Current Holding Pattern      | The holding pattern that will be applied to the deposit being opened is displayed.                                                                                                    |
|                              | This field will be displayed only if the current or savings account selected as the <b>Source Account</b> has a joint holding pattern.                                                                                                    |
| Click on the below option if | This option enables the user to change the holding pattern of the deposit from Joint to Single.                                                                                                    |
| you wish to<br>modify it to  | The option available is:                                                                                                    |
| single                       | • Single                                                                                                    |
|                              | Note: 1) This field will be displayed only if the RFC account selected as the Source Account has a joint holding pattern. 2) If the user does not opt to change the holding pattern to Single, the new deposit will be opened in the joint names of the holders of the RFC account selected as the Source Account. |
| Maturity Details             |                                                                                                    |
| Maturity<br>Instructions     | Maturity instructions to be set by the customer for the deposit account. The options available are dependent on the deposit product selected.                                                                                                    |
|                              | The maturity proceeds go only to RFC accounts.                                                                                                    |
|                              | The options can be:                                                                                                    |
|                              | Close on maturity                                                                                                    |
|                              | Renew Principal and Interest                                                                                                    |
|                              | <ul> <li>Renew Principal and Pay Out the Interest</li> </ul>                                                                                                    |
|                              | <ul> <li>Renew Special Amount and Pay Out the remaining amount</li> </ul>                                                                                                    |

Note: Renew special amount and Pay Out the remaining amount option is not supported when host is Oracle FLEXCUBE

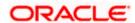

Core Banking.

| Field Name         | Description                                                                                                    |
|--------------------|----------------------------------------------------------------------------------------------------|
| Rollover<br>Amount | The amount to be rolled over.                                                                                                    |
|                    | This field is displayed if the customer selects Renew Special Amount and Payout the Remaining Amount option from the Maturity Instruction list.                    |
| Рау То             | This field is displayed if the customer has selected any maturity instruction that involves any part of the deposit amount to be paid out at the time of maturity. |
|                    | The customer is required to select the mode through which the amount to be paid out is transferred.                                                                |
|                    | The options are:                                                                                                    |
|                    | Own Accounts                                                                                                    |
|                    | Internal Bank Account                                                                                                    |
|                    | Domestic Bank Account                                                                                                    |
|                    | International Bank Account                                                                                                    |
|                    | Note: 1) This field is not displayed, if the customer has selected Renew Principal and Interest option from the Maturity Instructions list.                        |
|                    | 2) If the host is Oracle FLEXCUBE Core Banking, payout to only Own and Internal Accounts is supported.                                                             |

#### **Own Account**

This section is displayed if the customer has selected the option **Own Account** in the **Pay To** field.

| Transfer | The customer can select a RFC account to which the funds will be      |
|----------|-----------------------------------------------------------------------|
| Account  | transferred when the deposit matures. All the customer's RFC accounts |
|          | held with the bank will be listed down and available for selection.   |

The following fields are displayed once the customer has selected an account in the **Transfer Account** field.

| Beneficiary<br>Name | The name of the holder of the account selected in Transfer Account. |
|---------------------|---------------------------------------------------------------------|
| Bank Name           | Name of the beneficiary bank.                                       |
| Bank Address        | Address of the beneficiary bank.                                    |
| City                | City of the beneficiary bank.                                       |

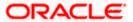

#### Field Name Description

#### **Internal Account**

This section is displayed if the customer has selected the option **Internal Account** in the **Pay** To field.

#### Account Number

The customer is required to specify a current or savings account, held within the bank, to which the funds will be transferred when the deposit matures.

#### Confirm Account Number

The customer must re-enter the account number in this field so as to confirm the account number entered in the above field is correct.

#### **Nomination Details**

This section is enabled only if the term deposit holding pattern is single.

#### **Add Nominee**

This option enables the customer to specify preference with regards to whether a nominee is to be added against the new term deposit or not. The options are:

- Yes- Select this option if you want to add a nominee against the term deposit
- No Select this option if you do not want to add a nominee against the term deposit.

#### **Nomination Details**

This section is enabled if the customer selects Yes option in Add Nominee field.

# Nomination Type

The customer can identify whether he/she wants to add a new nominee or wants to add the same nominee as that of another account.

The options are:

- Add New: By selecting this option, the customer is able to specify details of the person who is to be added as the nominee of the new term deposit.
- Replicate Existing Nominee: By selecting this option, the
  customer is able to add a person who is an existing nominee of
  another account held by the customer, as the nominee for the
  new term deposit being opened.

The following fields are displayed if the customer selects the option **Add new** against the **Nomination Type** field.

**Nominee Name** Specify the full name of the nominee.

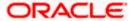

| Field Name               | Description                                                                                                    |
|--------------------------|----------------------------------------------------------------------------------------------------|
| Nominee Date<br>Of Birth | Specify the nominee's date of birth.  Note: The customer will be required to specify details of the nominee's guardian if it is identified that the nominee is a minor on the basis of the nominee's date of birth. |
| Relationship             | Specify the customer's relationship with the nominee. E.g. Father, Mother, Daughter, Son, etc.                                                                                                    |
| Address                  | Enter details pertaining to the nominee's address.                                                                                                    |
| Country                  | Select the country in which the nominee resides.                                                                                                    |
| State                    | Enter the name of the state in which the nominee resides.                                                                                                    |
| City                     | Enter the name of the city in which the nominee resides.                                                                                                    |
| Zip                      | Specify the zip code of the nominee's address.                                                                                                    |

#### Enter Guardian details since nominee is a minor below 18 years:

This section is enabled only if the system identifies that the nominee is a minor on the basis of the nominee's date of birth defined.

| Name    | Specify the full name of the nominee's guardian.           |
|---------|------------------------------------------------------------|
| Address | Enter details pertaining to the guardian's address.        |
| Country | Select the country in which the guardian resides.          |
| State   | Enter the name of the state in which the guardian resides. |
| City    | Enter the name of the city in which the guardian resides.  |
| Zip     | Specify the zip code of the guardian's address.            |

A pop up containing a list of all the existing nominees of accounts held by the customer is displayed if the customer selects the option Replicate Existing Nominee against the Nomination Type field.

Once a nominee is selected from this pop up, the fields in which nominee details are captured are pre-populated with details of the selected nominee. The user can opt to change the value in any field as required.

| Nominee Name | The names of all the nominees of the accounts held by the customer are |
|--------------|------------------------------------------------------------------------|
|              | listed down. The customer can select a nominee that he/she wishes to   |
|              | add as a nominee against the new term deposit.                         |

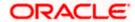

| Field Name        | Description                                                                                                    |
|-------------------|----------------------------------------------------------------------------------------------------|
| Account Type      | The account type of the account against which the nominee is mapped is displayed against the nominee name record.                |
| Account<br>Number | The account number in masked format of the account against which the nominee is mapped, is displayed against the nominee record. |

#### To open a new RFC term deposit:

- 1. From the **Source Account** list, select the current or savings account to be debited in order to open the term deposit.
- 2. From the **Select Product** list, select the term deposit product that you want to apply for.
- 3. To view the rates of interest applicable on the term deposit, click on the **View Interest Rates** link displayed against the **Select Product** field once a product is selected.
- 4. From the **Currency** list, select the currency in which you want the term deposit to be held.
- 5. In the **Deposit Amount** field, enter the deposit amount.
- 6. Select the desired option against the **Deposit Tenure** field.
  - a. If you select the **Tenure** option:
    - i. In the Years, Months and Days field enter the appropriate values.
  - b. If you option the **Date** option:
    - i. From the **Date** list, select the appropriate date.
- 7. To the deposit maturity amount and interest rate chargeable, click the **Calculate Maturity** link.

#### Note: Click Reset to clear the calculated details.

- 8. In case of **Joint** holding pattern, if you wish to change the holding pattern of the deposit to single, select the checkbox adjacent to **Single**.
- 9. Specify maturity instructions as desired, in the **Maturity Instruction** field.
  - a. If you have selected the option Close on Maturity;
    - Select the mode through which the maturity amount is to be transferred, in the Pay To field.
  - b. If you have selected the option Renew Principal and Pay Out the Interest;
    - Select the mode through which the interest amount is to be transferred, in the Pay To field.
  - c. If you have selected the option Renew Special Amount and Pay Out the Remaining Amount;
    - i. Enter the amount to be rolled over in the Rollover Amount field.
    - ii. Select the mode through which the remaining amount (Maturity Amount minus Rollover Amount) is to be transferred, in the **Pay To** field.

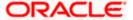

#### 10. From the Pay To list;

- a. If you have selected the option Own Account;
  - i. From the **Account Number** list, select an appropriate account which is to be credited with the specific amount at the time of deposit maturity.
- b. If you have selected the option Internal Account;
  - i. In the **Account Number** field, enter the account number which is to be credited with the specific amount at the time of deposit maturity.
  - ii. In the **Confirm Account Number** field, re-enter the account number as entered in the **Account Number** field.
- c. If you have selected the option **Domestic Bank Account**;
  - i. In the **Account Number** field, enter the account number which is to be credited with the specific amount at the time of deposit maturity.
  - ii. In the **Account Name** field, enter the name of the account holder who will be the beneficiary to whom funds will be transferred once the deposit matures.
  - iii. In the **Bank Code** field, enter the bank code in which the beneficiary account is held or select it from the look up.
  - iv. Click **Submit** to verify and fetch bank details based on Bank Code (BIC).
- d. If you have selected the option International Bank Account;
  - In the SWIFT code field, enter the SWIFT code or select it from the lookup.
     OR
     Click Reset to clear the populated data and enter/ select a new SWIFT code.
  - ii. Click Verify to fetch bank details based on Bank Code (BIC).
  - iii. In the **Beneficiary Name** field, enter the name of the beneficiary.
  - iv. Click and select the appropriate **Charges borne for remittance** option for bearing the charges for transfer.
- 11. In the Add Nominee field, select the option of choice.
  - a. Select option **No** if you do not wish to add a nominee against the term deposit.
  - b. If you select option **Yes**;
    - i. Select **Add New** option to add new nominee details.
    - ii. In **Nominee Name** field, enter the name of the nominee.
    - iii. From the Nominee Date of Birth field, specify the nominee's date of birth.
    - iv. From the **Relationship** list, select your relationship with the nominee.
    - v. In the **Address** field, enter the address of nominee.
    - vi. From the **Country** list, select the country in which the nominee resides.
    - vii. In the **State** field, enter the name of the state in which the nominee resides.
    - viii. In the City field, enter the name of the city in which the nominee resides.
    - ix. In the **Zip** field, enter the zip code of the nominee's address.
    - x. If the **Nominee** is a minor or below 18 years of age, enter the **Guardian Details**.

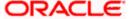

- c. In Name field, enter name of the guardian.
- d. In the **Address** field, enter the address of guardian.
- e. From the **Country** list, select the country in which the guardian resides.
- f. In the **State** field, enter the name of the state in which the guardian resides.
- g. In the City field, enter the name of the city in which the guardian resides.
- h. In the **Zip** field, enter the zip code of the guardian's address.
- i. If you have selected the **Replicate Existing Nominee** option; the Select **Nominee** popup appears with the list of existing CASA, FD, RD nominees.
- i. Select an appropriate nominee whose details you want to replicate.
- 12. Click **Ok**, which will prefill all the details in the nominee details fields.

OR

Click Cancel to close the popup window.

13. Click Create.

The **Deposit Details**, **Maturity Details** appears.

OR

Click Cancel to cancel the transaction.

OR

Click **Back** to navigate back to previous screen.

14. The **Review** screen is displayed. Verify the details and click **Confirm**.

OR

Click **Cancel** to cancel the transaction.

OR

Click **Back** to navigate to the previous screen.

15. The Confirm screen is displayed with a success message along with the reference number.

Click **Go To Dashboard** link to navigate to back to the Dashboard.

ΟR

Click Go To Account Details link to view the deposit details.

OR

Click Create Sweep-in link to add account for sweep-in facility.

Home

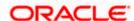

# 4.3 New NRE/ NRO Deposit

The NRI customers can open term deposit account from the respective CASA accounts in base currency.

The retail user with Non-Resident External Deposit (NRE) account, can open a NRE term deposit account only. In case of premature withdrawal from term deposit, or at maturity the maturity amount goes to NRE account, or to his international account of the same currency. While it will go only in the Non-Resident Ordinary Deposit (NRO) current and saving account (CASA) account for the NRO term deposit accounts.

#### **New NRE Deposit**

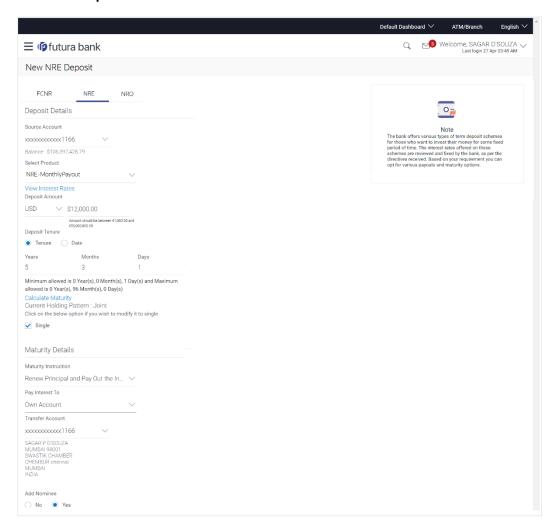

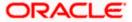

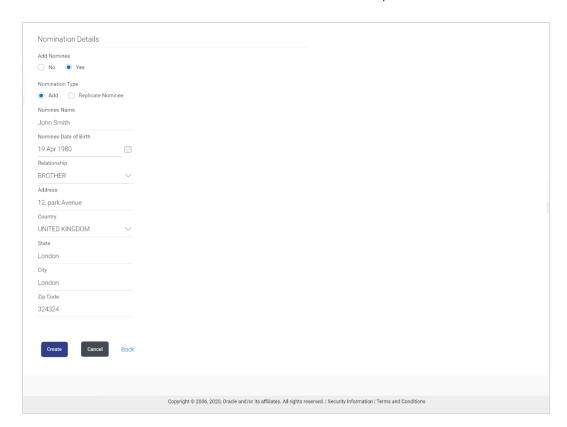

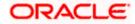

## **New NRO Deposit**

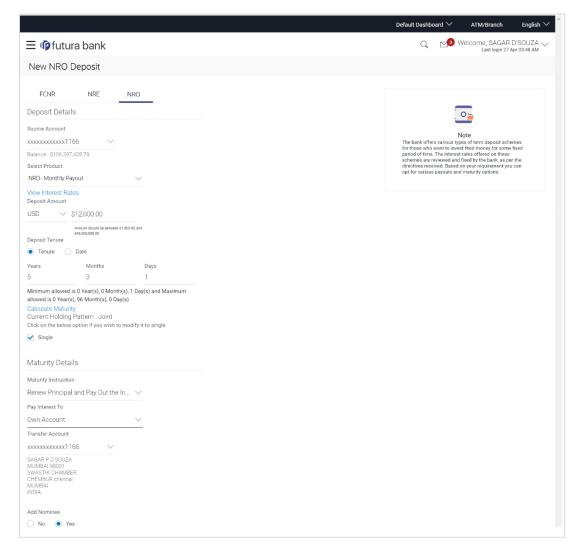

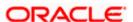

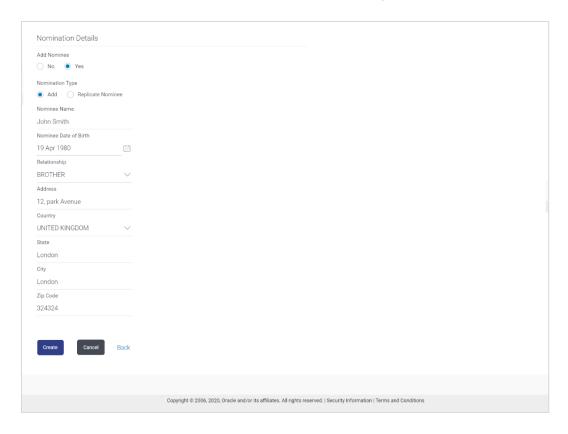

### **Field Description**

| Field Name             | Description                                                                                                    |
|------------------------|----------------------------------------------------------------------------------------------------|
| Deposit Details        |                                                                                                    |
| Source Account         | The customer is required to select the NRE account to be debited with the deposit amount.                                                                                                    |
|                        | All the active NRE accounts of the customer are displayed along with nicknames, if defined.                                                                                                    |
|                        | For more information on Account Nickname, click Account Name.                                                                                                    |
|                        | Whereas in case of opening NRO deposit account, the customer is required to select the NRO account to be debited with the deposit amount.                                                                                                    |
| Balance                | On selection of a current or savings account in the <b>Select Account</b> field, the current balance of the specific account is displayed against the field.                                                                                           |
| Select Product         | All the term deposit products available for application will be listed down.                                                                                                    |
| View Interest<br>Rates | Click on the <b>View Interest Rates</b> link to view the interest rates that will be applicable on the deposit account based on the deposit product selected. This link will be displayed against the Select Product field once a product is selected. |

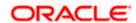

| Field Name               | Description                                                                                                    |  |
|--------------------------|----------------------------------------------------------------------------------------------------|--|
| Currency                 | In case of NRE account opening, the NRE account currency in which the deposit is to be held.                                                                                                    |  |
|                          | Whereas in case of NRO TD account opening, the NRO account currency in which the deposit is to be held.                                                                                             |  |
| Deposit Amount           | The customer is required to specify the amount for which the deposit is to be opened.                                                                                                    |  |
| Amount Range             | The minimum and maximum amounts for which a deposit can be opened are displayed against the amount field once the customer selects a particular deposit product in the <b>Select Product</b> field. |  |
| Current<br>Exchange Rate | Displays the buy or sell per unit rate for the chosen currency combination in cases of cross currency.                                                                                              |  |
| Exchange<br>Amount       | Displays the exchange amount after currency exchange.                                                                                                    |  |
| Deposit Tenure           | The customer can specify the tenure of the deposit in terms of a period i.e. years/ months/ days or by selecting a specific date on which the deposit should mature.                                |  |
|                          | The options are:                                                                                                    |  |
|                          | Tenure                                                                                                    |  |
|                          | • Date                                                                                                    |  |
| Years                    | The customer can identify the deposit tenure in years.                                                                                                    |  |
|                          | This field is enabled if the customer selects the <b>Tenure</b> option in the <b>Deposit Tenure</b> field.                                                                                          |  |
| Months                   | The customer can identify the deposit tenure in months.                                                                                                    |  |
|                          | This field is displayed if the customer selects the <b>Tenure</b> option in the <b>Deposit Tenure</b> field.                                                                                        |  |
| Days                     | The customer can identify the deposit tenure in days.                                                                                                    |  |
| -                        | This field is displayed if the customer selects the <b>Tenure</b> option from the <b>Deposit Tenure</b> field.                                                                                      |  |
| Date                     | The customer can define the deposit tenure by selecting a date on which the deposit should mature.                                                                                                  |  |
|                          | This field is displayed if the customer selects the <b>Date</b> option from the <b>Deposit Tenure</b> field.                                                                                        |  |

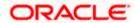

| Field Name                   | Description                                                                                                    |  |
|------------------------------|----------------------------------------------------------------------------------------------------|--|
| Deposit Period<br>Range      | The minimum and maximum period for which the deposit account can be opened is displayed against the deposit tenure field once the customer selects a deposit product in the <b>Select Product</b> field.                                                                                                    |  |
| Calculate<br>Maturity        | The customer can click on the <b>Calculate Maturity</b> link in order to see the maturity amount and interest rate applicable on the deposit account based on the information defined.                                                                                                    |  |
| Maturity Amount              | The system will calculate and display the estimated maturity amount based on the parameters defined by the customer.                                                                                                    |  |
| Current Holding Pattern      | The holding pattern that will be applied to the deposit being opened is displayed.                                                                                                    |  |
|                              | This field will be displayed only if the current or savings account selected as the <b>Source Account</b> has a joint holding pattern.                                                                                                    |  |
| Click on the below option if | This option enables the user to change the holding pattern of the deposit from Joint to Single.                                                                                                    |  |
| you wish to<br>modify it to  | The option available is:                                                                                                    |  |
| single                       | • Single                                                                                                    |  |
|                              | Note: 1) This field will be displayed only if the NRE/NRO account selected as the Source Account has a joint holding pattern. 2) If the user does not opt to change the holding pattern to Single, the new deposit will be opened in the joint names of the holders of the NRE/NRO account selected as the Source Account. |  |
| Maturity Details             |                                                                                                    |  |
| Maturity<br>Instructions     | Maturity instructions to be set by the customer for the deposit account. The options available are dependent on the deposit product selected.                                                                                                    |  |
|                              | The options can be:                                                                                                    |  |
|                              | Close on Maturity                                                                                                    |  |
|                              | Renew Principal and Interest                                                                                                    |  |
|                              | <ul> <li>Renew Principal and Pay Out the Interest</li> </ul>                                                                                                    |  |
|                              | <ul> <li>Renew Special Amount and Pay Out the remaining amount</li> </ul>                                                                                                    |  |
|                              | Note: Renew special amount and Pay Out the remaining amount option is not supported when the host is Oracle                                                                                                    |  |

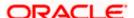

FLEXCUBE Core Banking.

### **Field Name**

### Description

Rollover Amount The amount to be rolled over.

This field is displayed if the customer selects Renew Special Amount and Payout the Remaining Amount option from the Maturity Instruction list.

Note: This feature is not available as of now.

### Pay To

This field is displayed if the customer has selected any maturity instruction that involves any part of the deposit amount to be paid out at the time of maturity.

The customer is required to select the mode through which the amount to be paid out is transferred.

The options are:

- Own accounts
- Internal Bank Account
- **Domestic Bank Account**
- International Bank Account

This field is not displayed, if the customer has selected Renew Principal and Interest option from the Maturity Instructions list.

In case of NRE term deposit account maturity, amount proceeds to NRE accounts available or to customer's international account.

Whereas in case of NRO term deposit account, maturity amount proceeds to NRO accounts available.

> Note: If the host is Oracle FLEXCUBE Core Banking, payout to only Own and Internal Accounts is supported.

### **Own Account**

This section is displayed if the customer has selected the option Own Account in the Pay To field.

Transfer Account In case of NRE TD account, the customer can select a NRE account or its international account to which the funds will be transferred when the deposit matures. All the customer's NRE accounts held with the bank will be listed down and available for selection.

> Where as in case of NRO TD account, the customer can select a NRO account to which the funds will be transferred when the deposit matures.

The following fields are displayed once the customer has selected an account in the Transfer Account field.

### Beneficiary Name

The name of the holder of the account selected in Transfer Account.

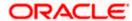

| Field Name   | Description                      |
|--------------|----------------------------------|
| Bank Name    | Name of the beneficiary bank.    |
| Bank Address | Address of the beneficiary bank. |
| City         | City of the beneficiary bank.    |

### **Internal Account**

This section is displayed if the customer has selected the option Internal Account in the Pay To field.

## Account Number

The customer is required to specify a current or savings account, held within the bank, to which the funds will be transferred when the deposit matures.

### Confirm Account Number

The customer must re-enter the account number in this field so as to confirm the account number entered in the above field is correct.

### **Nomination Details**

This section is enabled only if the term deposit holding pattern is single.

### Add Nominee

This option enables the customer to specify preference with regards to whether a nominee is to be added against the new term deposit or not. The options are:

- Yes Select this option if you want to add a nominee against the term deposit
- No Select this option if you do not want to add a nominee against the term deposit.

### **Nomination Details**

This section is enabled if the customer selects Yes option in Add Nominee field.

Nomination Type The customer can identify whether he/she wants to add a new nominee or wants to add the same nominee as that of another account.

The options are:

- Add New: By selecting this option, the customer is able to specify details of the person who is to be added as the nominee of the new term deposit.
- Replicate Existing Nominee: By selecting this option, the customer is able to add a person who is an existing nominee of another account held by the customer, as the nominee for the new term deposit being opened.

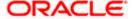

Field Name Description

The following fields are displayed if the customer selects the option **Add new** against the **Nomination Type** field.

**Nominee Name** Specify the full name of the nominee.

Nominee Date Of Specify the nominee's date of birth.

**Birth** 

**Note:** The customer will be required to specify details of the nominee's guardian if it is identified that the nominee is a minor on the basis of the nominee's date of birth.

**Relationship** Specify the customer's relationship with the nominee. E.g. Father,

Mother, Daughter, Son, etc.

**Address** Enter details pertaining to the nominee's address.

**Country** Select the country in which the nominee resides.

**State** Enter the name of the state in which the nominee resides.

**City** Enter the name of the city in which the nominee resides.

**Zip** Specify the zip code of the nominee's address.

### Enter Guardian details since nominee is a minor below 18 years:

This section is enabled only if the system identifies that the nominee is a minor on the basis of the nominee's date of birth defined.

**Name** Specify the full name of the nominee's guardian.

**Address** Enter details pertaining to the guardian's address.

**Country** Select the country in which the guardian resides.

**State** Enter the name of the state in which the guardian resides.

**City** Enter the name of the city in which the guardian resides.

**Zip** Specify the zip code of the guardian's address.

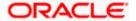

### Field Name Description

A pop up containing a list of all the existing nominees of accounts held by the customer is displayed if the customer selects the option **Replicate Existing Nominee** against the **Nomination Type** field.

Once a nominee is selected from this pop up, the fields in which nominee details are captured are pre-populated with details of the selected nominee. The user can opt to change the value in any field as required.

| Nominee Name   | The names of all the nominees of the accounts held by the customer are listed down. The customer can select a nominee that he/she wishes to add as a nominee against the new term deposit. |
|----------------|----------------------------------------------------------------------------------------------------|
| Account Type   | The account type of the account against which the nominee is mapped is displayed against the nominee name record.                                                                          |
| Account Number | The account number in masked format of the account against which the nominee is mapped, is displayed against the nominee record.                                                           |

### To open a new term deposit:

- 1. From the **Source Account** list, select the current or savings account to be debited in order to open the term deposit.
- 2. From the **Select Product** list, select the term deposit product that you want to apply for.
- 3. To view the rates of interest applicable on the term deposit, click on the **View Interest Rates** link displayed against the **Select Product** field once a product is selected.
- 4. From the **Currency** list, select the currency in which you want the term deposit to be held.
- 5. In the **Deposit Amount** field, enter the deposit amount.
- 6. Select the desired option against the **Deposit Tenure** field.
  - a. If you select the Tenure option:
    - i. In the **Years**, **Months** and **Days** field enter the appropriate values.
  - b. If you option the Date option:
    - From the Date list, select the appropriate date.
- 7. To the deposit maturity amount and interest rate chargeable, click the **Calculate Maturity** link.

### Note: Click Reset to clear the calculated details.

- 8. In case of **Joint** holding pattern, if you wish to change the holding pattern of the deposit to single, select the checkbox adjacent to **Single**.
- 9. Specify maturity instructions as desired, in the **Maturity Instruction** field.
  - a. If you have selected the option Close on Maturity;

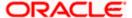

- i. Select the mode through which the maturity amount is to be transferred, in the **Pay To** field.
- b. If you have selected the option Renew Principal and Pay Out the Interest;
  - i. Select the mode through which the interest amount is to be transferred, in the **Pay To** field.
- If you have selected the option Renew Special Amount and Pay Out the Remaining Amount;
  - i. Enter the amount to be rolled over in the Rollover Amount field.
  - ii. Select the mode through which the remaining amount (Maturity Amount minus Rollover Amount) is to be transferred, in the **Pay To** field.

### 10. From the **Pay To** list;

- a. If you have selected the option Own Account;
  - i. From the **Account Number** list, select an appropriate current or savings account which is to be credited with the specific amount at the time of deposit maturity.
- b. If you have selected the option Internal Account;
  - i. In the **Account Number** field, enter the account number which is to be credited with the specific amount at the time of deposit maturity.
  - ii. In the **Confirm Account Number** field, re-enter the account number as entered in the **Account Number** field.
- c. If you have selected the option Domestic Bank Account;
  - i. In the **Account Number** field, enter the account number which is to be credited with the specific amount at the time of deposit maturity.
  - ii. In the **Account Name** field, enter the name of the account holder who will be the beneficiary to whom funds will be transferred once the deposit matures.
  - iii. In the **Bank Code** field, enter the bank code in which the beneficiary account is held or select it from the look up.
  - iv. Click Submit to verify and fetch bank details based on Bank Code (BIC).
- d. If you have selected the option International Bank Account;
  - i. In the **SWIFT code** field, enter the SWIFT code or select it from the lookup. OR
    - Click **Reset** to clear the populated data and enter/ select a new SWIFT code.
  - ii. Click Verify to fetch bank details based on Bank Code (BIC).
  - iii. In the **Beneficiary Name** field, enter the name of the beneficiary.
  - iv. Click and select the appropriate **Charges borne for remittance** option for bearing the charges for transfer.
- 11. In the **Add Nominee** field, select the option of choice.
  - a. Select option **No** if you do not wish to add a nominee against the term deposit.
  - b. If you select option Yes;
    - i. Select **Add New** option to add new nominee details.
      - i. In **Nominee Name** field, enter the name of the nominee.

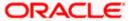

- ii. From the **Nominee Date of Birth** field, specify the nominee's date of birth.
- iii. From the **Relationship** list, select your relationship with the nominee.
- iv. In the **Address** field, enter the address of nominee.
- v. From the **Country** list, select the country in which the nominee resides.
- vi. In the **State** field, enter the name of the state in which the nominee resides.
- vii. In the City field, enter the name of the city in which the nominee resides.
- viii. In the **Zip** field, enter the zip code of the nominee's address.
- ix. If the **Nominee** is a minor or below 18 years of age, enter the **Guardian Details**.
  - 1. In **Name** field, enter name of the guardian.
  - 2. In the **Address** field, enter the address of guardian.
  - 3. From the **Country** list, select the country in which the guardian resides.
  - 4. In the **State** field, enter the name of the state in which the guardian resides.
  - 5. In the **City** field, enter the name of the city in which the guardian resides.
  - 6. In the **Zip** field, enter the zip code of the guardian's address.
- ii. If you have selected the **Replicate Existing Nominee** option; the Select **Nominee** popup appears with the list of existing CASA, FD, RD nominees.
  - i. Select an appropriate nominee whose details you want to replicate.
  - ii. Click **Ok**, which will prefill all the details in the nominee details fields. OR
    - Click **Cancel** to close the popup window.
- 12. Click Create.

The **Deposit Details**, **Maturity Details**, and **Nomination Details** appears.

OR

Click Cancel to cancel the transaction.

ΛR

Click **Back** to navigate back to previous screen.

13. The **Review** screen is displayed. Verify the details and click **Confirm**.

ΛP

Click Cancel to cancel the transaction.

OR

Click **Back** to navigate to the previous screen.

14. The confirm screen is displayed with a success message along with the reference number. Click **Go To Dashboard** link to navigate to back to the Dashboard.

OR

Click Go To Account Details link to view the deposit details.

OR

Click Create Sweep-in link to add account for sweep-in facility.

Home

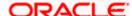

## 4.4 New FCNR Deposit

The NRI customers can open Foreign Currency Non-Resident (FCNR) term deposit account from the respective CASA accounts in different currencies like US Dollar, UK Pound, Canadian Dollar, Deutsche Mark, Japanese Yen, and Euro. These deposits serve the dual purpose of tax savings and safety from currency fluctuations for the customers.

The retail user with NRE account, can open a FCNR term deposit account only. In case of premature withdrawal from term deposit, the maturity amount goes to NRE account with same currency.

### **New FCNR Deposit**

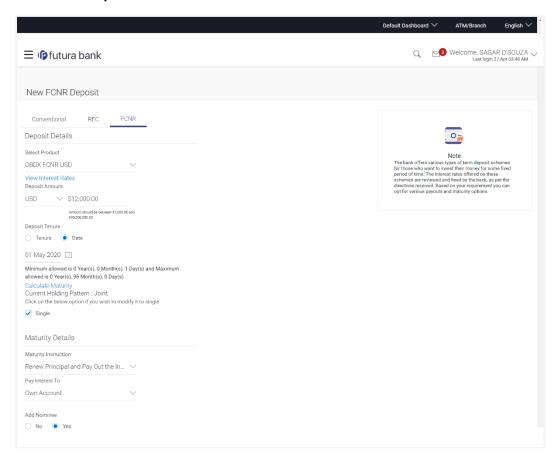

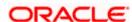

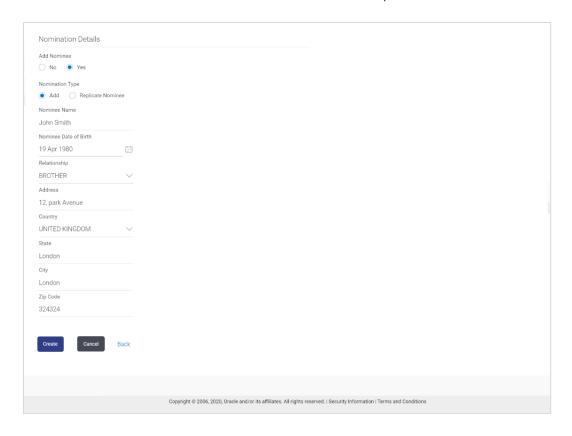

### **Field Description**

| Field Name             | Description                                                                                                    |
|------------------------|----------------------------------------------------------------------------------------------------|
| Deposit Details        |                                                                                                    |
| Source Account         | The customer is required to select the NRE account to be debited with the deposit amount.                                                                                                    |
|                        | All the active NRE accounts of the customer are displayed along with nicknames, if defined.                                                                                                    |
|                        | For more information on Account Nickname, click Account Name.                                                                                                    |
| Balance                | On selection of a current or savings account in the <b>Select Account</b> field, the current balance of the specific account is displayed against the field.                                                                                           |
| Select Product         | All the term deposit products available for application will be listed down.                                                                                                    |
| View Interest<br>Rates | Click on the <b>View Interest Rates</b> link to view the interest rates that will be applicable on the deposit account based on the deposit product selected. This link will be displayed against the Select Product field once a product is selected. |
| Currency               | The NRE account currency in which the deposit is to be held.                                                                                                    |

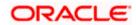

| Field Name               | Description                                                                                                    |  |
|--------------------------|----------------------------------------------------------------------------------------------------|--|
| Deposit Amount           | The customer is required to specify the amount for which the deposit is to be opened.                                                                                                    |  |
| Amount Range             | The minimum and maximum amounts for which a deposit can be opened are displayed against the amount field once the customer selects a particular deposit product in the <b>Select Product</b> field.         |  |
| Current<br>Exchange Rate | Displays the buy or sell per unit rate for the chosen currency combination.                                                                                                    |  |
| Exchange<br>Amount       | Displays the exchange amount after currency exchange. Available only for cross currency deposit creations.                                                                                                  |  |
| Deposit Tenure           | The customer can specify the tenure of the deposit in terms of a period i.e. years/ months/ days or by selecting a specific date on which the deposit should mature.                                        |  |
|                          | The options are:                                                                                                    |  |
|                          | Tenure                                                                                                    |  |
|                          | • Date                                                                                                    |  |
| Years                    | The customer can identify the deposit tenure in years.                                                                                                    |  |
|                          | This field is enabled if the customer selects the <b>Tenure</b> option in the <b>Deposit Tenure</b> field.                                                                                                  |  |
| Months                   | The customer can identify the deposit tenure in months.                                                                                                    |  |
|                          | This field is displayed if the customer selects the <b>Tenure</b> option in the <b>Deposit Tenure</b> field.                                                                                                |  |
| Days                     | The customer can identify the deposit tenure in days.                                                                                                    |  |
|                          | This field is displayed if the customer selects the <b>Tenure</b> option from the <b>Deposit Tenure</b> field.                                                                                              |  |
| Date                     | The customer can define the deposit tenure by selecting a date on which the deposit should mature.                                                                                                    |  |
|                          | This field is displayed if the customer selects the <b>Date</b> option from the <b>Deposit Tenure</b> field.                                                                                                |  |
| Deposit Period<br>Range  | The minimum and maximum period within which the deposit account can be opened is displayed against the deposit tenure field once the customer selects a deposit product in the <b>Select Product</b> field. |  |
| Calculate<br>Maturity    | The customer can click on the <b>Calculate Maturity</b> link in order to be displayed the maturity amount and interest rate applicable on the deposit account based on the information defined.             |  |

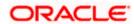

| Field Name                                                               | Description                                                                                                    |  |
|--------------------------------------------------------------------------|----------------------------------------------------------------------------------------------------|--|
| Maturity Amount                                                          | The system will calculate and display the estimated maturity amount based on the parameters defined by the customer.                                                                                                    |  |
| Current Holding Pattern                                                  | The holding pattern that will be applied to the deposit being opened is displayed.                                                                                                    |  |
|                                                                          | This field will be displayed only if the current or savings account selected as the <b>Source Account</b> has a joint holding pattern.                                                                                                    |  |
| Click on the<br>below option if<br>you wish to<br>modify it to<br>single | This option enables the user to change the holding pattern of the deposit from Joint to Single.                                                                                                    |  |
|                                                                          | The option available is:                                                                                                    |  |
|                                                                          | Single                                                                                                    |  |
|                                                                          | Note: 1) This field will be displayed only if the NRE account selected as the Source Account has a joint holding pattern. 2) If the user does not opt to change the holding pattern to Single, the new deposit will be opened in the joint names of the holders of the NRE account selected as the Source Account. |  |

### **Maturity Details**

### Maturity Instructions

Maturity instructions to be set by the customer for the deposit account. The options available are dependent on the deposit product selected.

The options can be:

- Close on Maturity
- Renew Principal and Interest
- Renew Principal and Pay Out the Interest
- Renew Special Amount and Pay Out the remaining amount

Note: "Renew special amount and Pay Out the remaining amount" option is not supported when the host is Oracle FLEXCUBE Core Banking.

Rollover Amount The amount to be rolled over.

This field is displayed if the customer selects Renew Special Amount and Payout the Remaining Amount option from the Maturity Instruction list.

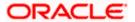

| Field Name                                                            | Description                                                                                                    |  |                                                |
|-----------------------------------------------------------------------|----------------------------------------------------------------------------------------------------|--|------------------------------------------------|
| Pay To                                                                | This field is displayed if the customer has selected any maturity instruction that involves any part of the deposit amount to be paid out at the time of maturity. |  |                                                |
|                                                                       | The customer is required to select the mode through which the amount to be paid out is transferred.                                                                |  |                                                |
|                                                                       | The options are:                                                                                                    |  |                                                |
|                                                                       | Own accounts                                                                                                    |  |                                                |
| <ul><li>Internal Bank Account</li><li>Domestic Bank Account</li></ul> |                                                                                                    |  |                                                |
|                                                                       |                                                                                                    |  | <ul> <li>International Bank Account</li> </ul> |
|                                                                       | This field is not displayed, if the customer has selected <b>Renew Principal</b> and <b>Interest</b> option from the <b>Maturity Instructions</b> list.            |  |                                                |
|                                                                       | In case of NRE term deposit account maturity, amount proceeds to NRE accounts available or to customer's international account.  Note:                             |  |                                                |
|                                                                       |                                                                                                    |  |                                                |
|                                                                       | <ol> <li>This field is not displayed, if the customer has selected<br/>Renew Principal and Interest option from the Maturity<br/>Instructions list.</li> </ol>     |  |                                                |
|                                                                       | <ol> <li>If the host is Oracle FLEXCUBE Core Banking, payout to only<br/>Own and Internal Accounts is supported.</li> </ol>                                        |  |                                                |

### **Own Account**

This section is displayed if the customer has selected the option **Own Account** in the **Pay To** field.

**Transfer Account** The customer can select a NRE account to which the funds will be transferred when the deposit matures. All the customer's NRE accounts held with the bank will be listed down and available for selection.

The following fields are displayed once the customer has selected an account in the **Transfer Account** field.

| Beneficiary<br>Name | The name of the holder of the account selected in <b>Transfer Account</b> . |
|---------------------|-----------------------------------------------------------------------------|
| Bank Name           | Name of the beneficiary bank.                                               |
| Bank Address        | Address of the beneficiary bank.                                            |
| City                | City of the beneficiary bank.                                               |

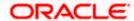

### **Field Name** Description

### **Internal Account**

This section is displayed if the customer has selected the option Internal Account in the Pay To field.

### Account Number

The customer is required to specify a current or savings account, held within the bank, to which the funds will be transferred when the deposit matures.

Confirm Account Number

The customer must re-enter the account number in this field so as to confirm the account number entered in the above field is correct.

### **Nomination Details**

This section is enabled only if the term deposit holding pattern is single.

### **Add Nominee**

This option enables the customer to specify preference with regards to whether a nominee is to be added against the new term deposit or not. The options are:

- Yes- Select this option if you want to add a nominee against the term deposit
- No Select this option if you do not want to add a nominee against the term deposit.

### **Nomination Details**

This section is enabled if the customer selects **Yes** option in **Add Nominee** field.

**Nomination Type** The customer can identify whether he/she wants to add a new nominee or wants to add the same nominee as that of another account.

The options are:

- Add New: By selecting this option, the customer is able to specify details of the person who is to be added as the nominee of the new term deposit.
- Replicate Existing Nominee: By selecting this option, the customer is able to add a person who is an existing nominee of another account held by the customer, as the nominee for the new term deposit being opened.

The following fields are displayed if the customer selects the option Add new against the **Nomination Type** field.

**Nominee Name** 

Specify the full name of the nominee.

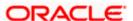

Field Name Description

Nominee Date Of Specify the nominee's date of birth.

**Birth** 

**Note:** The customer will be required to specify details of the nominee's guardian if it is identified that the nominee is a minor on the basis of the nominee's date of birth.

**Relationship** Specify the customer's relationship with the nominee. E.g. Father,

Mother, Daughter, Son, etc.

**Address** Enter details pertaining to the nominee's address.

**Country** Select the country in which the nominee resides.

**State** Enter the name of the state in which the nominee resides.

**City** Enter the name of the city in which the nominee resides.

**Zip** Specify the zip code of the nominee's address.

### Enter Guardian details since nominee is a minor below 18 years:

This section is enabled only if the system identifies that the nominee is a minor on the basis of the nominee's date of birth defined.

**Name** Specify the full name of the nominee's guardian.

**Address** Enter details pertaining to the guardian's address.

**Country** Select the country in which the guardian resides.

**State** Enter the name of the state in which the guardian resides.

**City** Enter the name of the city in which the guardian resides.

**Zip** Specify the zip code of the guardian's address.

A pop up containing a list of all the existing nominees of accounts held by the customer is displayed if the customer selects the option **Replicate Existing Nominee** against the **Nomination Type** field.

Once a nominee is selected from this pop up, the fields in which nominee details are captured are pre-populated with details of the selected nominee. The user can opt to change the value in any field as required.

**Nominee Name** The names of all the nominees of the accounts held by the customer are

listed down. The customer can select a nominee that he/she wishes to

add as a nominee against the new term deposit.

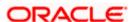

| Field Name     | Description                                                                                                    |
|----------------|----------------------------------------------------------------------------------------------------|
| Account Type   | The account type of the account against which the nominee is mapped is displayed against the nominee name record.                |
| Account Number | The account number in masked format of the account against which the nominee is mapped, is displayed against the nominee record. |

### To open a new term deposit:

- 1. From the **Source Account** list, select the current or savings account to be debited in order to open the term deposit.
- 2. From the **Select Product** list, select the term deposit product that you want to apply for.
- 3. To view the rates of interest applicable on the term deposit, click on the **View Interest Rates** link displayed against the Select Product field once a product is selected.
- 4. From the Currency list, select the currency in which you want the term deposit to be held.
- 5. In the Deposit Amount field, enter the deposit amount.
- 6. Select the desired option against the Deposit Tenure field.
  - a. If you select the **Tenure** option:
    - i. In the Years, Months and Days field enter the appropriate values.
  - b. If you option the **Date** option:
    - i. From the Date list, select the appropriate date.
- 7. To the deposit maturity amount and interest rate chargeable, click the **Calculate Maturity** link.

### Note: Click Reset to clear the calculated details.

- 8. In case of **Joint** holding pattern, if you wish to change the holding pattern of the deposit to single, select the checkbox adjacent to **Single**.
- 9. Specify maturity instructions as desired, in the **Maturity Instruction** field.
  - If you have selected the option Close on Maturity;
    - Select the mode through which the maturity amount is to be transferred, in the Pay To field.
  - b. If you have selected the option Renew Principal and Pay Out the Interest;
    - Select the mode through which the interest amount is to be transferred, in the Pay To field.
  - c. If you have selected the option Renew Special Amount and Pay Out the Remaining Amount:
    - Enter the amount to be rolled over in the Rollover Amount field.
    - ii. Select the mode through which the remaining amount (Maturity Amount minus Rollover Amount) is to be transferred, in the **Pay To** field.
- 10. From the Pay To list;

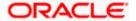

- a. If you have selected the option Own Account;
  - i. From the **Account Number** list, select an appropriate current or savings account which is to be credited with the specific amount at the time of deposit maturity.
- b. If you have selected the option Internal Account;
  - i. In the **Account Number** field, enter the account number which is to be credited with the specific amount at the time of deposit maturity.
  - ii. In the **Confirm Account Number** field, re-enter the account number as entered in the **Account Number** field.
- c. If you have selected the option **Domestic Bank Account**;
  - i. In the **Account Number** field, enter the account number which is to be credited with the specific amount at the time of deposit maturity.
  - ii. In the **Account Name** field, enter the name of the account holder who will be the beneficiary to whom funds will be transferred once the deposit matures.
  - iii. In the **Bank Code** field, enter the bank code in which the beneficiary account is held or select it from the look up.
  - iv. Click **Submit** to verify and fetch bank details based on Bank Code (BIC).
- d. If you have selected the option **International Bank Account**:
  - In the SWIFT code field, enter the SWIFT code or select it from the lookup. OR
    - Click Reset to clear the populated data and enter/ select a new SWIFT code.
  - ii. Click Verify to fetch bank details based on Bank Code (BIC).
  - iii. In the Beneficiary Name field, enter the name of the beneficiary.
  - iv. Click and select the appropriate **Charges borne for remittance** option for bearing the charges for transfer.
- 11. In the **Add Nominee** field, select the option of choice.
  - Select option No if you do not wish to add a nominee against the term deposit.
  - b. If you select option Yes;
    - i. Select Add New option to add new nominee details.
      - i. In **Nominee Name** field, enter the name of the nominee.
      - ii. From the **Nominee Date of Birth** field, specify the nominee's date of birth.
      - iii. From the **Relationship** list, select your relationship with the nominee.
      - iv. In the **Address** field, enter the address of nominee.
      - v. From the **Country** list, select the country in which the nominee resides.
      - vi. In the **State** field, enter the name of the state in which the nominee resides.
      - vii. In the City field, enter the name of the city in which the nominee resides.
      - viii. In the **Zip** field, enter the zip code of the nominee's address.
      - ix. If the **Nominee** is a minor or below 18 years of age, enter the **Guardian Details**.
        - a. In **Name** field, enter name of the guardian.

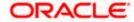

- b. In the Address field, enter the address of guardian.
- c. From the **Country** list, select the country in which the guardian resides.
- d. In the **State** field, enter the name of the state in which the guardian resides.
- e. In the City field, enter the name of the city in which the guardian resides.
- f. In the **Zip** field, enter the zip code of the guardian's address.
- ii. If you have selected the **Replicate Existing Nominee** option; the Select **Nominee** popup appears with the list of existing CASA, FD, RD nominees.
  - i. Select an appropriate nominee whose details you want to replicate.
  - Click **Ok**, which will prefill all the details in the nominee details fields. OR
    - Click Cancel to close the popup window.
- 12. Click Create.

The Deposit Details, Maturity Details, and Nomination Details appears.

OR

Click Cancel to cancel the transaction.

 $\cap$ R

Click **Back** to navigate back to previous screen.

13. The **Review** screen is displayed. Verify the details and click **Confirm**.

OR

Click Cancel to cancel the transaction.

OR

Click **Back** to navigate to the previous screen.

14. The confirm screen is displayed with a success message along with the reference number.

Click Go To Dashboard link to navigate to back to the Dashboard.

ΛP

Click Go To Account Details link to view the deposit details.

OR

Click Create Sweep-in link to add account for sweep-in facility.

<u>Home</u>

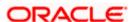

## 5. Redemption under Oracle FLEXCUBE Core Banking

In times of financial emergencies, the primary source of funds for most people is their savings and investments. The facility to liquidate funds becomes imperative in such cases. The redeem term deposit feature enables customers to quickly liquidate their term deposits in any such situations.

Using this option, the customer can redeem either the entire amount or a partial amount of a term deposit.

Customers can choose to payout the funds from a deposit through any of the following methods for premature withdrawal or full redemption:

- Transfer to own account
- Transfer to internal account
- Transfer to a domestic account
- Transfer to international account

**Note**: Transfers to only Own and Internal Accounts are supported when the host is Oracle FLEXCUBE Core Banking.

In case of premature withdrawal or on deposit maturity of Term Deposit, the following transfers are permitted:

- Conventional term deposit transfer is permissible to Current and Savings account with same local currency
- RFC term deposit transfer is permissible only to RFC accounts with same currency
- NRE term deposit transfer is permissible only to NRE account or its international account
- NRO term deposit transfer is permissible only to NRO account with same currency
- FCNR term deposit transfer is permissible only to NRE account with same currency

### How to reach here:

Toggle Menu > Menu > Accounts > Term Deposits > Redemption

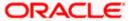

## Redemption

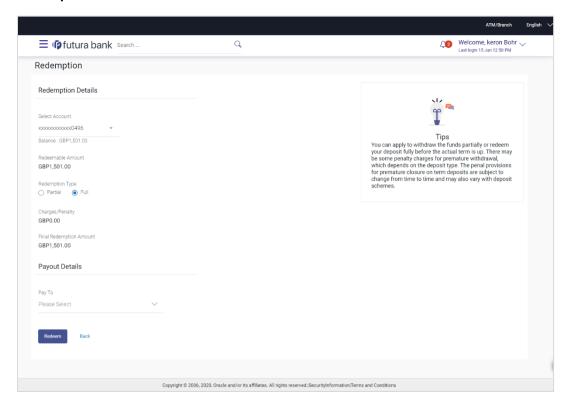

## **Field Description**

| Field Name         | Description                                                          |
|--------------------|----------------------------------------------------------------------|
| Redemption Details |                                                                      |
| Select Account     | Select the term deposit that is to be redeemed.                      |
| Balance            | The current balance of the deposit account is displayed.             |
| Redeemable Amount  | The total amount of the deposit that can be redeemed is displayed.   |
| Redemption Type    | The customer can select whether redemption is to be partial or full. |
|                    | The options are:                                                     |
|                    | Partial                                                              |
|                    | • Full                                                               |

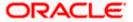

### **Field Name**

### **Description**

### **Redemption Amount**The customer is required to specify the amount to be

redeemed. The amount specified will be in the same currency as that in which the deposit is held.

This field is displayed only if the customer selects the option **Partial** in the **Redemption Type** field.

Charges/ Penalty Any charges or penalty, if applicable, will be

displayed.

Final Redemption Amount The amount being redeemed is displayed. This

amount will include any deductions in terms of charges or penalties added to the amount being redeemed. (i.e. after deducting any penalty charges

if applicable).

**Payout Details** 

Pay To The customer is required to specify the mode through

which the redeemed amount is to be transferred.

The options are:

Own Accounts

Internal Bank Account

Domestic Bank Account

• International Bank Account

**Note**: Pay out to only Own and Internal Accounts are supported when the host is Oracle FLEXCUBE Core Banking.

### **Own Account**

The following field is displayed if the customer has selected the option **Own Account** in the **Pay To** field.

Transfer Account The customer can select a current or savings account

to which the funds will be transferred. All the customer's current and savings accounts held with the bank will be listed down and available for

selection.

The following fields are displayed once the customer has selected an account in the **Transfer Account** field.

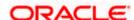

Field Name Description

Beneficiary Name The name of the holder of the account selected in

**Transfer Account.** 

Bank Name The name of the bank in which the selected account

is held

Bank Address The address of the bank in which the selected

account is held.

City The city of the bank in which the account is held.

**Internal Account** 

The following field is displayed if the customer has selected the option Internal Account in the Pay To field.

Account Number The customer can identify a current or savings

account held within the same bank, to which the

funds are to be transferred.

Confirm Account Number The customer must re-enter the account number in

this field so as to confirm the account number entered

in the above field is correct.

**Domestic Bank Account** 

The following fields are displayed if the customer has selected the option Domestic Bank Account in the Pay To field.

Account Number The customer can identify a current or savings

account to which the funds are to be transferred.

Account Name Enter the name of the account holder who will be the

beneficiary to whom funds will be transferred.

Bank Code The customer is required to identify the bank code in

which the beneficiary account is held.

Look Up Bank Code The search option to look for bank code of the

destination account.

The following fields and values will be displayed once the customer has specified a bank code.

Bank Name The name of the bank in which the beneficiary

account is held.

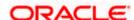

Field Name

**Description** 

Bank Address The address of the bank in which the beneficiary

account is held.

City The city of the bank in which the beneficiary account

is held.

**International Bank Account** 

This section is displayed if the customer has selected the option International Bank Account in the Pay To field.

**Account Number** Specify the account number of the payee.

SWIFT Code The SWIFT code will need to be identified if SWIFT

Code has been selected in the Pay Via field.

**Lookup SWIFT Code** Link to search the SWIFT code.

Search SWIFT Code

The following fields appear on a pop up window if the Lookup SWIFT Code link is selected.

SWIFT Code The facility to lookup bank details based on SWIFT

code.

Bank Name The facility to search for the SWIFT code based on

the bank name.

**Country** The facility to search for the SWIFT code based on

the country.

City The facility to search for the SWIFT code based on

city.

**SWIFT Lookup - Search Result** 

The following fields are displayed once the required SWIFT code is selected from the search results.

**SWIFT Code** SWIFT code value.

Bank Name Name of the bank.

**City** City to which the bank belongs.

**Branch** Bank branch name.

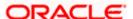

| Field Name             | Description                                                                                      |
|------------------------|--------------------------------------------------------------------------------------------------|
| Country                | Country of the bank.                                                                             |
| Address                | Displays complete address of the bank.                                                           |
| Beneficiary Name       | Name of the beneficiary.                                                                         |
| Correspondence Charges | Specify who is bearing the charges for transfer.  The options are:  Beneficiary Remitter Sharing |

### To redeem the term deposit:

- 1. From the **Select Account** list, select the term deposit to be redeemed.
- 2. From the **Redemption Type** list, select the appropriate option.
  - a. If you select the **Partial** option, then in the **Redemption Amount** field, enter the amount to be redeemed.
- 3. From the **Pay To** list, select the mode through which the redeemed amount is to be transferred.
  - a. If you select **Own Account** option:
    - From the Transfer Account list, select the current or savings account in which the redeemed amount is to be credited.
  - b. If you select Internal Bank Account option:
    - i. In the **Account Number** field, enter the account number which is to be credited with the amount redeemed.
    - ii. In the **Confirm Account Number** field, re-enter the account number as entered in the **Account Number** field.
  - c. If you select **Domestic Bank Account** option:
    - In the Account Number field, enter the account number of the beneficiary.
    - ii. In the **Account Name** field, enter the account name of the beneficiary.
    - iii. From the **Network Type** list, select the appropriate option.
    - iv. In the Bank Code field, enter the bank code, and click Submit.ORUse the Look Up Bank Code link, to select the appropriate bank code.
  - d. If you select International Bank Account option:
    - i. In the **Account Number** field, enter an appropriate account for maturity proceeds.
    - ii. In the SWIFT Code field, enter the SWIFT code details for maturity proceeds. OR

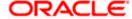

Use the **Lookup SWIFT Code** link, to select the appropriate SWIFT code. Click **Reset** to clear the populated data and enter / select a new SWIFT code, if required.

- iii. Click **Verify** to fetch the bank details based on the SWIFT code entered.
- iv. In the **Beneficiary Name** field, enter the name of the beneficiary.
- v. From the **Correspondence Charges** list, select the appropriate option.
- Click **Redeem** to redeem the deposit.

OR

Click **Back** to navigate to the previous screen.

5. The **Review** screen is displayed. Verify the details and click **Confirm**.

OR

Click **Cancel** to cancel the transaction.

OR

Click **Back** to navigate to the previous screen.

6. The success message of redemption appears along with the transaction reference number. Click **Go To Dashboard** link to navigate back to the Dashboard.

OR

Click Go To Account Details link to view the deposit details.

OR

Click Create Sweep-in link to enable sweep-in facility for the deposit account.

**Home** 

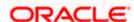

# 6. New Deposit under Oracle FLEXCUBE Universal Banking

The New Deposit page enables the customer to apply for a new term deposit. All the term deposit offerings of the bank are available for selection on this page. The customer can select any product offer in order to apply for a term deposit of choice.

While applying for a term deposit, the customer is required to identify the amount for which the deposit is to be opened, the tenure i.e. the term of the deposit and the holding pattern i.e. single or joint. Additionally, the customer is also required to define maturity instructions and also to select the current or savings account from which funds are to be debited in order to fund the deposit.

Certain cases, specific to India region, might require the customer to specify his/her PAN (Permanent Account Number) while applying for a new term deposit. These could be if the customer is creating a new term deposit that exceeds a value defined by the bank or if, at any given point in time, while creating a new term deposit, the cumulative value of the deposits (Fixed as well as Recurring Deposits) held by the customer exceeds a certain amount.

The term deposit offerings of the bank available are:

1. Opening conventional Term Deposit account

**Note**: The Product mapping should be done for the user segment, so that concerned TD products are available for the user.

### How to reach here:

Dashboard > My Accounts > Term Deposits > New Deposit OR

Toggle Menu > Menu > Accounts > Term Deposits > New Deposit

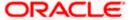

## 6.1 New Conventional Deposit

The retail user can open new conventional term deposit account based on the CASA accounts. In case of premature withdrawal from conventional term deposit, the maturity amount goes to CASA account with same local currency.

### **New Conventional Deposit**

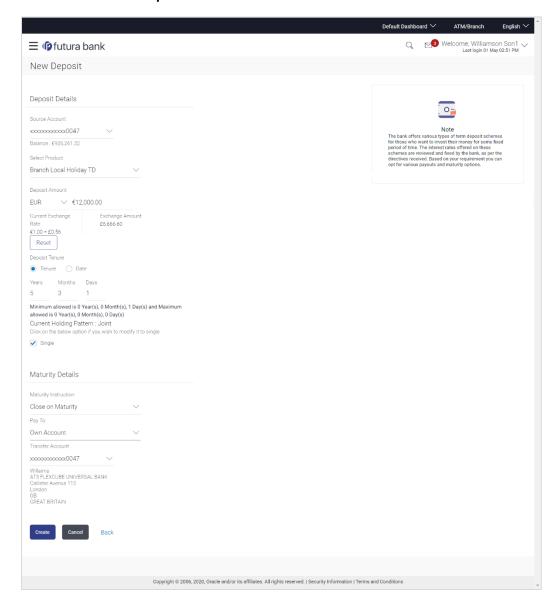

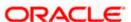

## **Field Description**

| Field Name               | Description                                                                                                    |
|--------------------------|----------------------------------------------------------------------------------------------------|
| Deposit Details          |                                                                                                    |
| Source Account           | The customer is required to select the current or savings account to be debited with the deposit amount.                                                                                                    |
|                          | All the active current and savings accounts of the customer are displayed along with nicknames, if defined.                                                                                                    |
|                          | For more information on Account Nickname, click Account Name                                                                                                    |
| Balance                  | On selection of a current or savings account in the <b>Select Account</b> field, the current balance of the specific account is displayed against the field.                                                                                           |
| Select Product           | All the term deposit products available for application will be listed down.                                                                                                    |
| View Interest<br>Rates   | Click on the <b>View Interest Rates</b> link to view the interest rates that will be applicable on the deposit account based on the deposit product selected. This link will be displayed against the Select Product field once a product is selected. |
| Currency                 | Currency in which the deposit is to be held.                                                                                                    |
|                          | If the deposit product supports only a single currency this field is displayed as a label (instead of a list for selection).                                                                                                    |
| Deposit Amount           | The customer is required to specify the amount for which the deposit is to be opened.                                                                                                    |
| Amount Range             | The minimum and maximum amounts for which a deposit can be opened are displayed against the amount field once the customer selects a particular deposit product in the <b>Select Product</b> field.                                                    |
| Current<br>Exchange Rate | Displays the buy or sell per unit rate for the chosen currency combination.                                                                                                    |
| Exchange<br>Amount       | Displays the exchange amount after currency exchange.                                                                                                    |
| Deposit Tenure           | The customer can specify the tenure of the deposit in terms of a period i.e. years/ months/ days or by selecting a specific date on which the deposit should mature.                                                                                   |
|                          | The options are:                                                                                                    |
|                          | Tenure                                                                                                    |
|                          | • Date                                                                                                    |

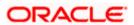

| Field Name                                                               | Description                                                                                                    |
|--------------------------------------------------------------------------|----------------------------------------------------------------------------------------------------|
| Years                                                                    | The customer can identify the deposit tenure in years.                                                                                                    |
|                                                                          | This field is enabled if the customer selects the <b>Tenure</b> option in the <b>Deposit Tenure</b> field.                                                                                                    |
| Months                                                                   | The customer can identify the deposit tenure in months.                                                                                                    |
|                                                                          | This field is displayed if the customer selects the <b>Tenure</b> option in the <b>Deposit Tenure</b> field.                                                                                                    |
| Days                                                                     | The customer can identify the deposit tenure in days.                                                                                                    |
|                                                                          | This field is displayed if the customer selects the <b>Tenure</b> option from the <b>Deposit Tenure</b> field.                                                                                                    |
| Date                                                                     | The customer can define the deposit tenure by selecting a date on which the deposit should mature.                                                                                                    |
|                                                                          | This field is displayed if the customer selects the <b>Date</b> option from the <b>Deposit Tenure</b> field.                                                                                                    |
| Deposit Period<br>Range                                                  | The minimum and maximum period within which the deposit account can be opened is displayed against the deposit tenure field once the customer selects a deposit product in the <b>Select Product</b> field.                                                                                                    |
| Calculate<br>Maturity                                                    | The customer can click on the <b>Calculate Maturity</b> link in order to be displayed the maturity amount and interest rate applicable on the deposit account based on the information defined.                                                                                                    |
| Maturity Amount                                                          | The system will calculate and display the estimated maturity amount based on the parameters defined by the customer.                                                                                                    |
| Current Holding<br>Pattern                                               | The holding pattern that will be applied to the deposit being opened is displayed.                                                                                                    |
|                                                                          | This field will be displayed only if the current or savings account selected as the <b>Source Account</b> has a joint holding pattern.                                                                                                    |
| Click on the<br>below option if<br>you wish to<br>modify it to<br>single | This option enables the user to change the holding pattern of the deposit from Joint to Single.                                                                                                    |
|                                                                          | The option available is:                                                                                                    |
|                                                                          | • Single                                                                                                    |
|                                                                          | Note: 1) This field will be displayed only if the current or savings account selected as the Source Account has a joint holding pattern. 2) If the user does not opt to change the holding pattern to Single, the new deposit will be opened in the joint names of the holders of the current or savings account selected as the Source Account. |

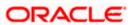

### Field Name Description

### **Maturity Details**

### Maturity Instructions

Maturity instructions to be set by the customer for the deposit account. The options available are dependent on the deposit product selected.

The options can be:

- Close on Maturity
- Renew Principal and Interest
- Renew Principal and Pay Out the Interest
- Renew Special Amount and Pay Out the remaining amount

### Rollover Amount The amount to be rolled over.

This field is displayed if the customer selects Renew Special Amount and Payout the Remaining Amount option from the Maturity Instructions list.

# Transfer Principal and Interest to

This field is displayed only if the customer selects the option **Close on Maturity** from the **Maturity Instructions** list.

The customer can identify if the entire maturity amount is to be transferred to a single CASA account or if the principal and interest amounts are to be split and transferred to two separate CASA accounts.

The options are:

- Single Account
- Separate Accounts

### Pay To

This field is displayed if the customer has selected any maturity instruction that involves any part of the deposit amount to be paid out at the time of maturity. In case the maturity instruction **Close on Maturity** has been selected, this field will be displayed only if the user has selected the option **Single Account** from the **Transfer Principal and Interest to** field.

The customer is required to select the mode through which the amount to be paid out is transferred.

The options are:

- Own accounts
- Internal Bank Account
- Domestic Bank Account

This field is not displayed, if the customer has selected **Renew Principal** and **Interest** option from the **Maturity Instructions** list.

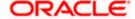

### **Field Name** Description

Pay Principal To This field is displayed only if the customer has selected the option Close on Maturity from the Maturity Instructions list and proceeds to select the option Separate Accounts from the Transfer Principal and Interest to field.

> The customer is required to select the mode through which the principal amount to be paid out is transferred.

The options are:

- Own accounts
- Internal Bank Account
- **Domestic Bank Account**

### Pay Interest To

This field is displayed only if the customer has selected the option Close on Maturity from the Maturity Instructions list and proceeds to select the option Separate Accounts from the Transfer Principal and Interest to field.

The customer is required to select the mode through which the interest amount out of the total maturity amount to be paid out is transferred.

The options are:

- Own accounts
- Internal Bank Account
- **Domestic Bank Account**

### **Own Account**

This section is displayed if the customer has selected the option Own Account in the Pay To field or in the Pay Principal To or Pay Interest To fields.

### **Transfer** Account

City

The customer can select a current or savings account to which the funds will be transferred when the deposit matures. All the customer's current and savings accounts held with the bank will be listed down and available for selection.

The following fields are displayed once the customer has selected an account in the Transfer Account field.

| Beneficiary<br>Name | The name of the holder of the account selected in Transfer Account. |
|---------------------|---------------------------------------------------------------------|
| Bank Name           | Name of the beneficiary bank.                                       |
| Bank Address        | Address of the beneficiary bank.                                    |

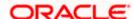

City of the beneficiary bank.

Field Name Description

### **Internal Bank Account**

This section is displayed if the customer has selected the option **Internal Account** in the **Pay To** field or in the **Pay Principal To** or **Pay Interest To** fields.

**Account Number** The customer can identify a current or savings account of the bank to which the funds are to be transferred once the deposit matures.

**Confirm Account** The customer must re-enter the account number in this field so as to **Number** confirm the account number entered in the above field is correct.

### **Domestic Bank Account**

This section is displayed if the customer has selected the option **Domestic Bank Account** in the **Pay To** field or in the **Pay Principal To** or **Pay Interest To** fields.

Account Number The customer can identify a current or savings account to which the funds

are to be transferred once the deposit matures.

Account Name Enter the name of the account holder who will be the beneficiary to whom

funds will be transferred once the deposit matures.

**Bank Code** The customer is required to identify the bank code in which the beneficiary

account is held.

**Look Up Bank** Search option to look for bank code of the destination account.

Code

The following fields and values will be displayed once the customer has specified a bank code.

**Bank Name** Name of the beneficiary bank.

**Bank Address** Address of the beneficiary bank.

**City** City of the beneficiary bank.

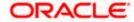

### To open a new term deposit:

- 1. From the **Source Account** list, select the current or savings account to be debited in order to open the term deposit.
- 2. From the **Select Product** list, select the term deposit product that you want to apply for.
- 3. To view the rates of interest applicable on the term deposit, click on the **View Interest**Rates link displayed against the **Select Product** field once a product is selected.
- 4. From the **Currency** list, select the currency in which you want the term deposit to be held.
- 5. In the **Deposit Amount** field, enter the deposit amount.
- 6. Select the desired option against the **Deposit Tenure** field.
  - a. If you select the **Tenure** option:
    - i. In the **Years**, **Months** and **Days** field enter the appropriate values.
  - b. If you option the **Date** option:
    - i. From the **Date** list, select the appropriate date.
- 7. To the deposit maturity amount and interest rate chargeable, click the **Calculate Maturity** link.

### Note: Click Reset to clear the calculated details.

- 8. In case of **Joint** holding pattern, if you wish to change the holding pattern of the deposit to single, select the checkbox adjacent to **Single**.
- 9. Specify maturity instructions as desired, in the **Maturity Instruction** field.
  - a. If you have selected the option Close on Maturity;
    - Select the mode through which the maturity amount is to be transferred, in the Pay To field.
  - b. If you have selected the option Renew Principal and Pay Out the Interest;
    - i. Select the mode through which the interest amount is to be transferred, in the **Pay To** field.
  - c. If you have selected the option Renew Special Amount and Pay Out the Remaining Amount;
    - i. Enter the amount to be rolled over in the Rollover Amount field.
    - ii. Select the mode through which the remaining amount (Maturity Amount minus Rollover Amount) is to be transferred, in the **Pay To** field.
- 10. If you have selected the option Close on Maturity from the Maturity Instructions field, from the Transfer Principal and Interest to field;
  - a. Select the option **Single Account** if you want the entire amount on maturity to be transferred to a single CASA account.

OR

Select the option **Separate Accounts** if you want the principal and interest amounts to be transferred to two different CASA accounts.

11. The following is applicable If you have selected any option that involves payout from the **Maturity Instructions** field and if you have selected the option **Single Account** from the

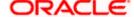

Transfer Principal and Interest to field applicable if you have selected the option Close on Maturity from the Maturity Instructions field:

### From the Pay To list;

- a. If you have selected the option Own Account;
  - i. From the **Account Number** list, select a current or savings account which is to be credited with the specific amount at the time of deposit maturity.
- b. If you have selected the option Internal Account;
  - i. In the **Account Number** field, enter the account number which is to be credited with the specific amount at the time of deposit maturity.
  - ii. In the **Confirm Account Number** field, re-enter the account number as entered in the Account Number field.
- c. If you have selected the option **Domestic Bank Account**;
  - i. In the **Account Number** field, enter the account number which is to be credited with the specific amount at the time of deposit maturity.
  - ii. In the **Account Name** field, enter the name of the account holder who will be the beneficiary to whom funds will be transferred once the deposit matures.
  - iii. In the **Bank Code** field, enter the bank code in which the beneficiary account is held or select it from the look up.
  - iv. Click Submit to verify and fetch bank details based on Bank Code (BIC).
- 12. The following is applicable if you have selected the option **Separate Accounts** from the **Transfer Principal and Interest to** field applicable if you have selected the option **Close on Maturity** from the **Maturity Instructions** field:

### From the Pay Principal To list;

- a. If you have selected the option Own Account;
  - i. From the **Account Number** list, select a current or savings account which is to be credited with the principal amount at the time of deposit maturity.
- b. If you have selected the option **Internal Account**;
  - i. In the **Account Number** field, enter the account number which is to be credited with the principal amount at the time of deposit maturity.
  - ii. In the **Confirm Account Number** field, re-enter the account number as entered in the Account Number field.
- c. If you have selected the option **Domestic Bank Account**;
  - i. In the **Account Number** field, enter the account number which is to be credited with the principal amount at the time of deposit maturity.
  - ii. In the **Account Name** field, enter the name of the account holder who will be the beneficiary to whom funds will be transferred once the deposit matures.
  - iii. In the **Bank Code** field, enter the bank code in which the beneficiary account is held or select it from the look up.
  - iv. Click **Submit** to verify and fetch bank details based on Bank Code (BIC).

### From the **Pay Interest To** list;

d. If you have selected the option Own Account;

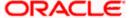

- i. From the **Account Number** list, select a current or savings account which is to be credited with the interest amount at the time of deposit maturity.
- e. If you have selected the option Internal Account;
  - i. In the **Account Number** field, enter the account number which is to be credited with the interest amount at the time of deposit maturity.
  - ii. In the **Confirm Account Number** field, re-enter the account number as entered in the Account Number field.
- f. If you have selected the option **Domestic Bank Account**;
  - i. In the **Account Number** field, enter the account number which is to be credited with the interest amount at the time of deposit maturity.
  - ii. In the **Account Name** field, enter the name of the account holder who will be the beneficiary to whom funds will be transferred once the deposit matures.
  - iii. In the **Bank Code** field, enter the bank code in which the beneficiary account is held or select it from the look up.
  - iv. Click **Submit** to verify and fetch bank details based on Bank Code (BIC).
- 13. Click Create.

The **Deposit Details**, **Maturity Details** appears.

OR

Click Cancel to cancel the transaction.

OR

Click **Back** to navigate back to previous screen.

14. The **Review** screen is displayed. Verify the details and click **Confirm**.

OR

Click Cancel to cancel the transaction.

OR

Click **Back** to navigate to the previous screen.

15. The Confirm screen is displayed with a success message along with the reference number.

Click Go To Dashboard link to navigate to back to the Dashboard.

OR

Click Go To Account Details link to view the deposit details.

OR

Click **Create Sweep-in** link to add account for sweep-in facility.

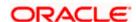

# 7. Redemption under Oracle FLEXCUBE Universal Banking

In times of financial emergencies, the primary source of funds for most people is their savings and investments. The facility to liquidate funds becomes imperative in such cases. The redeem term deposit feature enables customers to quickly liquidate their term deposits in any such situations.

Using this option, the customer can redeem either the entire amount or a partial amount of a term deposit.

Customers can choose to payout the funds from a deposit through any of the following methods for premature withdrawal or full redemption:

- Transfer to own account
- Transfer to internal account
- Transfer to a domestic account
- Transfer to international account

#### How to reach here:

Toggle Menu > Menu > Accounts > Term Deposits > Redemption

#### Redemption

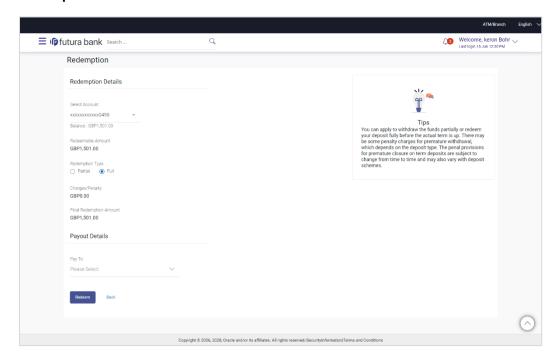

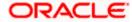

| Field Name                 | Description                                                                                                    |
|----------------------------|----------------------------------------------------------------------------------------------------|
| Redemption Details         |                                                                                                    |
| Select Account             | Select the term deposit that is to be redeemed.                                                                                                    |
| Balance                    | The current balance of the deposit account is displayed.                                                                                                    |
| Redeemable Amount          | The total amount of the deposit that can be redeemed is displayed.                                                                                                    |
| Redemption Type            | The customer can select whether redemption is to be partial or full.                                                                                                    |
|                            | The options are:                                                                                                    |
|                            | <ul> <li>Partial</li> </ul>                                                                                                    |
|                            | • Full                                                                                                    |
| Redemption Amount          | The customer is required to specify the amount to be redeemed. The amount specified will be in the same currency as that in which the deposit is held.                                                         |
|                            | This field is displayed only if the customer selects the option <b>Partial</b> in the <b>Redemption Type</b> field.                                                                                            |
| Charges/ Penalty           | Any charges or penalty, if applicable, will be displayed.                                                                                                    |
| Final Redemption<br>Amount | The amount being redeemed is displayed. This amount will include any deductions in terms of charges or penalties added to the amount being redeemed. (i.e. after deducting any penalty charges if applicable). |
| Payout Details             |                                                                                                    |
| Pay To                     | The customer is required to specify the mode through which the redeemed amount is to be transferred.                                                                                                    |
|                            | The options are:                                                                                                    |
|                            | Own accounts                                                                                                    |
|                            | <ul> <li>Internal Bank Account</li> </ul>                                                                                                    |
|                            | Domestic Bank Account                                                                                                    |
|                            | <ul> <li>International Bank Account</li> </ul>                                                                                                    |

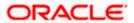

| Field Name Desc | cription |
|-----------------|----------|
|-----------------|----------|

#### **Own Account**

The following field is displayed if the customer has selected the option **Own Account** in the Pay To field.

**Transfer Account** The customer can select a current or savings account to which

the funds will be transferred. All the customer's current and savings accounts held with the bank will be listed down and

available for selection.

The following fields are displayed once the customer has selected an account in the Transfer Account field.

**Beneficiary Name** The name of the holder of the account selected in Transfer

Account.

The name of the bank in which the selected account is held **Bank Name** 

**Bank Address** The address of the bank in which the selected account is held.

City The city of the bank in which the account is held.

#### **Internal Account**

The following field is displayed if the customer has selected the option Internal Account in the Pay To field.

Account Number The customer can identify a current or savings account held

within the same bank, to which the funds are to be transferred.

**Confirm Account** 

The customer must re-enter the account number in this field so Number as to confirm the account number entered in the above field is

correct.

#### **Domestic Bank Account**

The following fields are displayed if the customer has selected the option **Domestic Bank** Account in the Pay To field.

Account Number The customer can identify a current or savings account to

which the funds are to be transferred.

Enter the name of the account holder who will be the **Account Name** 

beneficiary to whom funds will be transferred.

**Bank Code** The customer is required to identify the bank code in which the

beneficiary account is held.

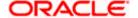

| Field Name                                                                                     | Description                                                         |  |
|------------------------------------------------------------------------------------------------|---------------------------------------------------------------------|--|
| Look Up Bank Code                                                                              | The search option to look for bank code of the destination account. |  |
| The following fields and values will be displayed once the customer has specified a bank code. |                                                                     |  |
| Bank Name                                                                                      | The name of the bank in which the beneficiary account is held.      |  |
| Bank Address                                                                                   | The address of the bank in which the beneficiary account is held.   |  |
| City                                                                                           | The city of the bank in which the beneficiary account is held.      |  |

#### **International Bank Account**

This section is displayed if the customer has selected the option International Bank Account in the Pay To field.

| Account Number       | Specify the account number of the payee.                                                                      |
|----------------------|----------------------------------------------------------------------------------------------------|
| SWIFT Code           | The SWIFT code will need to be identified if <b>SWIFT Code</b> has been selected in the <b>Pay Via</b> field. |
| Lookup SWIFT<br>Code | Link to search the SWIFT code.                                                                                |

#### **Search SWIFT Code**

The following fields appear on a pop up window if the **Lookup SWIFT Code** link is selected.

| SWIFT Code | The facility to lookup bank details based on SWIFT code.          |
|------------|-------------------------------------------------------------------|
| Bank Name  | The facility to search for the SWIFT code based on the bank name. |
| Country    | The facility to search for the SWIFT code based on the country.   |
| City       | The facility to search for the SWIFT code based on city.          |

### **SWIFT Lookup - Search Result**

The following fields are displayed once the required SWIFT code is selected from the search results

| SWIFT Code | SWIFT code value. |
|------------|-------------------|
| Bank Name  | Name of the bank. |

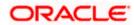

| Field Name                | Description                                                                                      |
|---------------------------|--------------------------------------------------------------------------------------------------|
| City                      | City to which the bank belongs.                                                                  |
| Branch                    | Bank branch name.                                                                                |
| Country                   | Country of the bank.                                                                             |
| Address                   | Displays complete address of the bank.                                                           |
| Beneficiary<br>Name       | Name of the beneficiary.                                                                         |
| Correspondence<br>Charges | Specify who is bearing the charges for transfer.  The options are:  Beneficiary Remitter Sharing |

#### To redeem the term deposit:

- 1. From the Select Account list, select the term deposit to be redeemed
- 2. From the **Redemption Type** list, select the appropriate option.
  - a. If you select the **Partial** option, then in the **Redemption Amount** field, enter the amount to be redeemed.
- From the Pay To list, select the mode through which the redeemed amount is to be transferred.
  - a. If you select **Own Account** option:
    - From the Transfer Account list, select the current or savings account in which the redeemed amount is to be credited.
  - b. If you select Internal Bank Account option:
    - i. In the **Account Number** field, enter the account number which is to be credited with the amount redeemed.
    - ii. In the **Confirm Account Number** field, re-enter the account number as entered in the Account Number field.
  - c. If you select **Domestic Bank Account** option:
    - i. In the **Account Number** field, enter the account number of the beneficiary.
    - ii. In the **Account Name** field, enter the account name of the beneficiary.
    - iii. From the **Network Type** list, select the appropriate option.
    - iv. In the Bank Code field, enter the bank code, and click Submit.OR

Use the **Look Up Bank Code** link, to select the appropriate bank code.

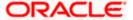

- d. If you select International Bank Account option:
  - i. In the **Account Number** field, enter an appropriate account for maturity proceeds.
  - In the SWIFT Code field, enter the SWIFT code details for maturity proceeds.
     OR

Use the **Lookup SWIFT Code** link, to select the appropriate SWIFT code. Click **Reset** to clear the populated data and enter / select a new SWIFT code, if required.

- iii. Click Verify to fetch the bank details based on the SWIFT code entered.
- iv. In the **Beneficiary Name** field, enter the name of the beneficiary.
- v. From the **Correspondence Charges** list, select the appropriate option.
- 4. Click **Redeem** to redeem the deposit,.

OR

Click **Back** to navigate to the previous screen.

5. The **Review** screen is displayed. Verify the details and click **Confirm**.

OR

Click Cancel to cancel the transaction.

OR

Click **Back** to navigate to the previous screen.

- 6. The success message of redemption appears along with the transaction reference number.
- 7. Click **Go to Dashboard** link to navigate back to the Dashboard.

OR

Click **Go to Account Details** link to view the deposit details.

OR

Click **Create Sweep-in** link to enable sweep-in facility for the deposit account.

<u>Home</u>

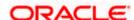

## 8. Deposit Details

The deposit details page displays details of a specific term deposit of the customer. Details such as holding pattern and names of account holders, the current status of the deposit, the interest rate applicable and the deposit amounts and dates, are displayed.

#### How to reach here:

Dashboard > My Accounts > Term Deposits > More Information > Deposit Details OR

Dashboard > Toggle Menu > Menu > Accounts > Term Deposits > Deposit Details

#### **Deposit Details**

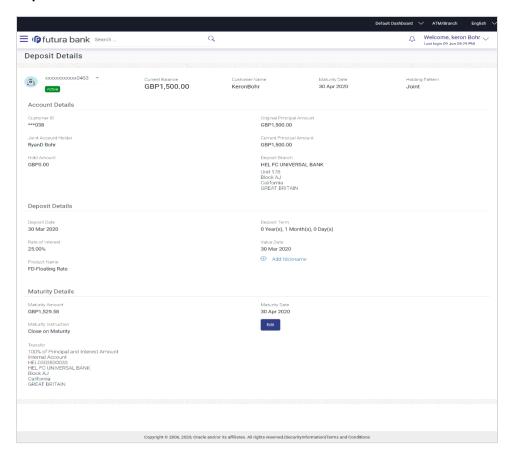

| Field Name     | Description                                                            |
|----------------|------------------------------------------------------------------------|
| Account Number | Select the term deposit account number whose details are to be viewed. |
| Status         | The current status of the term deposit account.                        |

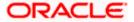

| Field Name                   | Description                                                                                                    |
|------------------------------|----------------------------------------------------------------------------------------------------|
| Current Balance              | The available balance of the deposit account is displayed.                                                                                                    |
| <b>Customer Name</b>         | The name of the primary account holder is displayed.                                                                                                    |
| Maturity Date                | The date on which the term deposit will mature.                                                                                                    |
| Holding Pattern              | Holding pattern of the term deposit.                                                                                                    |
|                              | For single owner - Single                                                                                                    |
|                              | <ul> <li>For joint ownership - Joint or multiple</li> </ul>                                                                                                    |
| Account Details              |                                                                                                    |
| Customer ID                  | The primary account holder's customer ID in masked format.                                                                                                    |
| Original Principal<br>Amount | The amount for which the deposit was opened.                                                                                                    |
| Joint Account Holder         | Name of the joint account holder.                                                                                                    |
| 1                            | This field is displayed only if the holding pattern of the term deposit is <b>Joint</b> .                                                                      |
| Joint Account Holder         | Name of the second joint account holder.                                                                                                    |
| 2                            | This field is displayed only if the holding pattern of the term deposit is <b>Joint</b> and if multiple joint account holders are defined instead of just one. |
| Current Principal<br>Amount  | The current principal amount is the revised principal amount after top-up / partial redemption, if done.                                                       |
| Hold Amount                  | Any amount kept as lien or marked for hold is displayed here.                                                                                                  |
| Deposit Branch               | The details of the branch in which the deposit is held are displayed.                                                                                          |
| Deposit Details              |                                                                                                    |
| Deposit Date                 | The date on which the deposit was opened.                                                                                                    |
| Deposit Term                 | The deposit term which is displayed in terms of years, months and/or days as defined by the customer at the time the deposit was opened.                       |
| Rate of Interest             | The rate of interest applicable on the term deposit.                                                                                                    |
| Value Date                   | The value date of the deposit as maintained by the bank.                                                                                                    |

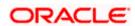

| Field Name                         | Description                                                                                                    |
|------------------------------------|----------------------------------------------------------------------------------------------------|
| Product Name                       | The term deposit product name.                                                                                                   |
| Add Nick Name                      | Click Add Nickname, to add nickname, for more information click Account Nickname.                                                |
| Deposit Certificate Number         | The certificate number of the deposit.                                                                                           |
|                                    | <b>Note</b> : This field is displayed only when the host is Oracle FLEXCUBE Core Banking.                                        |
| Nomination                         | Displays the status of nomination i.e. whether a nominee is registered or not.                                                   |
| <b>Maturity Details</b>            |                                                                                                    |
| Maturity Amount                    | The value of the term deposit at the time of maturity.                                                                           |
| Maturity Date                      | The date on which the term deposit will mature.                                                                                  |
| Maturity Instruction               | Maturity instruction set by the customer for the specific term deposit at the time of opening the deposit.                       |
|                                    | The options can be:                                                                                                    |
|                                    | Close on Maturity                                                                                                    |
|                                    | Renew Principal And Interest                                                                                                    |
|                                    | <ul> <li>Renew Principal and Pay Out the Interest</li> </ul>                                                                     |
|                                    | <ul> <li>Renew Special Amount and Pay Out the remaining amount</li> </ul>                                                        |
| Edit                               | The option to edit the maturity instructions.                                                                                    |
| Rollover Amount                    | Special amount to be rolled over.                                                                                                |
|                                    | This field is displayed if the maturity instruction is defined as <b>Renew Special Amount and Pay Out the Remaining Amount</b> . |
| Transfer Principal and Interest to | This field is displayed only if the <b>Maturity Instruction</b> is <b>Close on Maturity</b> from the list.                       |
|                                    | The value can be any one of the following:                                                                                       |
|                                    | Single Account                                                                                                    |
|                                    | Separate Accounts                                                                                                    |

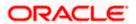

| Field Name        | Description                                                                                                    |
|-------------------|----------------------------------------------------------------------------------------------------|
| Transfer          | The details of the account/s to which the maturity amount is to be transferred are displayed. The details include the account number/s in masked format, the transfer type (i.e. own, internal or domestic) and the details of the bank and branch of the account/s.                                                                               |
|                   | In case the Maturity Instruction is <b>Close on Maturity</b> and subsequently the option <b>Separate Accounts</b> has been selected under <b>Transfer Principal and Interest to,</b> two sets of account information will be displayed – one in which principal amount is to be transferred and one in which interest amount is to be transferred. |
|                   | This field is not displayed, if maturity instruction selected is <b>Renew Principal and Interest</b> .                                                                                                    |
| Sweep-in Provider | Identifies whether or not sweep-in facility is enabled for the deposit account. The values against this field can be either of the two:                                                                                                    |
|                   | <ul> <li>Yes – This value is displayed if sweep-in facility is enabled<br/>for the deposit account</li> </ul>                                                                                                    |
|                   | <ul> <li>No – This value is displayed if sweep-in facility is not<br/>enabled for the deposit account</li> </ul>                                                                                                    |
| Accrued Interest  | The total amount of interest accrued till the last accrual date.                                                                                                    |

The following actions can also be performed from this page:

- Add account nickname/ modify/ delete nickname. For more information on Account Nickname refer <u>Account Nickname</u>.
- To modify the maturity instruction, click Edit.

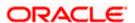

## 9. Edit Maturity Instruction

At any point in time, a customer may want to change the maturity instruction set for a term deposit. The Edit Maturity Instruction feature enables a customer to change the maturity instruction that was set at the time the deposit was being opened.

Using this option, the customer can change the maturity instruction of a term deposit.

#### How to reach here:

Dashboard > My Accounts > Term Deposits > Deposit Details > Edit OR

Toggle Menu > Menu > Accounts > Term Deposits > Edit Maturity Instruction

#### **Edit Maturity Instruction**

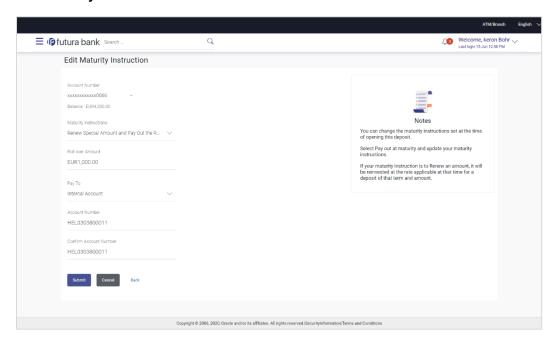

| Field Name     | Description                                                           |
|----------------|-----------------------------------------------------------------------|
| Account Number | Select the term deposit whose maturity instructions is to be changed. |
| Balance        | The current balance of the deposit account is displayed.              |

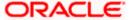

| Field Name                            | Description                                                                                                    |
|---------------------------------------|----------------------------------------------------------------------------------------------------|
| Maturity Instruction                  | The maturity instructions set at the time of opening the deposit account will be displayed by default. The customer will be able to change these instructions are required.                                                                                                    |
|                                       | The options can be:                                                                                                    |
|                                       | Close on Maturity                                                                                                    |
|                                       | <ul> <li>Renew Principal and Interest</li> </ul>                                                                                                    |
|                                       | <ul> <li>Renew Principal and Pay Out the Interest</li> </ul>                                                                                                    |
|                                       | <ul> <li>Renew Special Amount and Pay Out the<br/>remaining amount</li> </ul>                                                                                                    |
| Roll over Amount                      | Special amount to be rolled over.                                                                                                    |
|                                       | This field is displayed if the option Renew Special Amount and Pay Out the Remaining Amount has been selected as Maturity Instruction.                                                                                                    |
| Transfer Principal and<br>Interest to | This field is displayed only if the customer selects the option Close on Maturity from the Maturity Instructions list.                                                                                                    |
|                                       | The customer can identify if the entire maturity amount is to be transferred to a single CASA account or if the principal and interest amounts are to be split and transferred to two separate CASA accounts.                                                                                                    |
|                                       | The options are:                                                                                                    |
|                                       | Single Account                                                                                                    |
|                                       | Separate Accounts                                                                                                    |
| Рау То                                | This field is displayed if the customer has selected any maturity instruction that involves any part of the deposit amount to be paid out at the time of maturity. In case the maturity instruction <b>Close on Maturity</b> has been selected, this field will be displayed only if the user has selected the option <b>Single Account</b> from the <b>Transfer Principal and Interest to</b> field. |
|                                       | The customer is required to select the mode through which the amount to be paid out is transferred.                                                                                                    |
|                                       | The options are:                                                                                                    |
|                                       | Own accounts                                                                                                    |
|                                       | Internal Account                                                                                                    |
|                                       | Domestic Bank Account                                                                                                    |

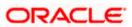

This field is not displayed if the option Renew Principal and Interest has been selected as Maturity Instruction.

| Field Name                                              | Description                                                                                                    |
|---------------------------------------------------------|----------------------------------------------------------------------------------------------------|
| Pay Principal To                                        | This field is displayed only if the customer has selected the option Close on Maturity from the Maturity Instructions list and proceeds to select the option Separate Accounts from the Transfer Principal and Interest to field. |
|                                                         | The customer is required to select the mode through which the principal amount to be paid out is transferred.                                                                                                    |
|                                                         | The options are:                                                                                                    |
|                                                         | Own accounts                                                                                                    |
|                                                         | Internal Bank Account                                                                                                    |
|                                                         | Domestic Bank Account                                                                                                    |
| Pay Interest To                                         | This field is displayed only if the customer has selected the option Close on Maturity from the Maturity Instructions list and proceeds to select the option Separate Accounts from the Transfer Principal and Interest to field. |
|                                                         | The customer is required to select the mode through which<br>the interest amount out of the total maturity amount to be<br>paid out is transferred.                                                                               |
|                                                         | The options are:                                                                                                    |
|                                                         | Own accounts                                                                                                    |
|                                                         | Internal Bank Account                                                                                                    |
|                                                         | Domestic Bank Account                                                                                                    |
| Own Account                                             |                                                                                                    |
|                                                         | f the option <b>Own Account</b> has been selected in the <b>Pay To</b> field or <b>Pay Interest To</b> fields.                                                                                                    |
| Transfer Account                                        | The account number along with the account nickname to which the funds are to be transferred.                                                                                                    |
| The following fields are <b>Transfer Account</b> field. | displayed once the customer has selected an account in the                                                                                                    |

## Beneficiary Name The name of the holder of the account selected in Transfer

Account.

**Bank Name** Name of the beneficiary bank.

Bank Address Address of the beneficiary bank.

**City** City of the beneficiary bank.

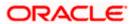

Field Name Description

#### **Internal Bank Account**

This section is displayed if the customer has selected the option **Internal Account** in the **Pay To** field or in the **Pay Principal To** or **Pay Interest To** fields.

Account Number The customer can identify a current or savings account of

the bank to which the funds are to be transferred once the

deposit matures.

**Confirm Account Number** The user is required to re-enter the account number in this

field so as to confirm the same.

#### **Domestic Bank Account**

This section is displayed if the customer has selected the option **Domestic Bank Account** in the **Pay To** field or in the **Pay Principal To** or **Pay Interest To** fields.

Account Number The customer can identify a current or savings account to

which the funds are to be transferred once the deposit

matures.

Account Name Name of the account holder who will be the beneficiary to

whom funds will be transferred once the deposit matures.

Bank Code The customer is required to identify the bank code in which

the beneficiary account is held.

Look Up Bank Code Search option to look for bank code of the destination

account.

The following fields and values will be displayed once the customer has specified a bank code.

Bank Name Name of the beneficiary bank.

**Bank Address** Address of the beneficiary bank.

**City** City of the beneficiary bank.

#### To edit the maturity details:

- From the Account Number list, select the term deposit whose maturity instructions is to be changed.
- 2. From the **Maturity Instruction** list, select the option of choice.
- 3. If you select Close on Maturity and have proceeded to select the option Single Account from the field Transfer Principal and Interest to or Renew Principal and Pay Out the

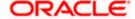

**Interest** option, then from the **Pay To** list, select the mode through which the amount is to be transferred:

- a. If you select the option Own Account:
  - From the Transfer Account list, select an appropriate current or savings account which is to be credited with the specific amount at the time of deposit maturity.
- b. If you select the option Internal Account:
  - In the Account Number field, enter the account number which is to be credited with the specific amount at the time of deposit maturity.
  - In the Confirm Account Number field, re-enter the account number as entered in the Account Number field.
- c. If you select the option **Domestic Bank Account:** 
  - In the Account Number field, enter the account number which is to be credited with the specific amount at the time of deposit maturity.
  - ii. In the **Account Name** field, enter the name of the account holder who will be the beneficiary to whom funds will be transferred once the deposit matures.
  - iii. In the **Bank Code** field, enter the bank code in which the beneficiary account is held or select it from the look up.
  - iv. Click **Submit** to verify and fetch bank details based on Bank Code (BIC).
- 4. If you have selected the option Close on Maturity from the Maturity Instructions field, and have selected the option Separate Accounts from the Transfer Principal and Interest to field:

### From the Pay Principal To list;

- a. If you have selected the option **Own Account**;
  - i. From the **Account Number** list, select a current or savings account which is to be credited with the principal amount at the time of deposit maturity.
- b. If you have selected the option Internal Account;
  - i. In the **Account Number** field, enter the account number which is to be credited with the principal amount at the time of deposit maturity.
  - ii. In the **Confirm Account Number** field, re-enter the account number as entered in the Account Number field.
- c. If you have selected the option Domestic Bank Account;
  - i. In the **Account Number** field, enter the account number which is to be credited with the principal amount at the time of deposit maturity.
  - ii. In the **Account Name** field, enter the name of the account holder who will be the beneficiary to whom funds will be transferred once the deposit matures.
  - iii. In the **Bank Code** field, enter the bank code in which the beneficiary account is held or select it from the look up.
  - iv. Click Submit to verify and fetch bank details based on Bank Code (BIC).

#### From the Pay Interest To list;

a. If you have selected the option Own Account;

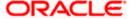

- i. From the **Account Number** list, select a current or savings account which is to be credited with the interest amount at the time of deposit maturity.
- b. If you have selected the option **Internal Account**;
  - i. In the **Account Number** field, enter the account number which is to be credited with the interest amount at the time of deposit maturity.
  - ii. In the **Confirm Account Number** field, re-enter the account number as entered in the Account Number field.
- c. If you have selected the option Domestic Bank Account;
  - i. In the **Account Number** field, enter the account number which is to be credited with the interest amount at the time of deposit maturity.
  - ii. In the **Account Name** field, enter the name of the account holder who will be the beneficiary to whom funds will be transferred once the deposit matures.
  - iii. In the **Bank Code** field, enter the bank code in which the beneficiary account is held or select it from the look up.
  - iv. Click **Submit** to verify and fetch bank details based on Bank Code (BIC).
- 5. If you select **Renew Special Amount and Payout the Remaining Amount** option from the **Maturity Instruction** list:
  - a. In the Roll over Amount field, enter the amount to be rolled over.
  - In the Pay To field, select the mode through which the remaining amount is to be transferred.

Refer steps under 2a. for options and steps applicable.

6. Click Submit.

OR

Click Cancel to cancel the transaction.

OR

Click **Back** to navigate to the previous screen.

7. In the **Review** screen, verify the details and click **Confirm**.

OR

Click Cancel to cancel the transaction.

OR

Click **Back** to navigate to the previous screen.

8. The success message appears.

Click Go To Dashboard link to navigate back to the Dashboard.

OR

Click Go To Account Details link to view the deposit details.

OR

Click Create Sweep-in link to enable sweep in facility for the account.

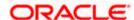

## 10. Top Up

This feature enables a customer to invest some amount, he might have, in an existing term deposit. Customers can top-up an existing term deposit with the desired and permissible top-up amount.

The application not only displays the current investment position of the term deposit, but also has the provision to calculate the revised maturity amount, interest rate and total investment. The customer can fund the top-up using any of his current or savings accounts held with the bank.

#### How to reach here:

Toggle Menu > Menu > Accounts > Term Deposits > Top Up

#### Top Up

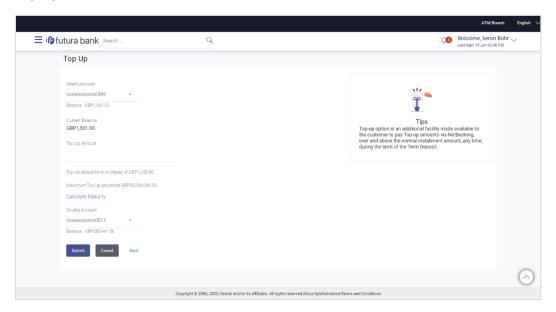

| Field Name            | Description                                                                                                    |
|-----------------------|----------------------------------------------------------------------------------------------------|
| Select Account        | Select the term deposit for which top-up is to be done.                                                               |
| Current Balance       | The current balance of the deposit account is displayed.                                                              |
| Top Up Amount         | The customer is required to specify the amount by which the term deposit is to be topped up.                          |
| Maximum Top Up amount | The maximum amount by which the term deposit can be topped up will be displayed below the <b>Top UP Amount</b> field. |

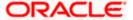

| Field Name                                             | Description                                                                                                    |
|--------------------------------------------------------|----------------------------------------------------------------------------------------------------|
| Top up amount in multiples of (X amount with currency) | The top up amount should be a multiple of this value in the given currency.                                                                       |
| Revised Principal Amount                               | The revised principal amount is displayed once top up amount is defined.                                                                          |
| Revised Maturity Amount                                | The revised maturity amount of the deposit will be displayed once top up amount has been defined.                                                 |
| Revised Interest Rate                                  | The revised interest rate applicable on the deposit will be displayed once top up amount has been defined.                                        |
| Source Account                                         | The customer is required to select a current or savings account held with the bank, which will be debited in order to top up the deposit account. |
|                                                        | All the current and savings accounts of the customer along with nickname, if defined, will be listed down.                                        |
| Balance                                                | The account balance of the source account will be displayed against the <b>Source Account</b> field once an account has been selected.            |

#### To top-up the term deposit:

- 1. From the Select Account list, select the term deposit for which top-up is to be done.
- 2. In the **Top-up Amount** field, enter the amount by which the deposit account is to be topped up.
- 3. From the **Source Account** list, select the current or savings account from which the amount is to be debited in order to top up the deposit.
- 4. To calculate the revised principal amount and maturity amount, click Calculate Maturity.
- 5. Click **Top Up** to add the top-up amount.

OR

Click Cancel to cancel the transaction.

OR

Click **Back** to navigate to the previous screen.

6. The **Review** screen is displayed. Verify the details and click **Confirm**.

OR

Click Cancel to cancel the transaction.

OR

Click **Back** to navigate to the previous screen.

- 7. The success message of topup appears along with the reference number.
- Click Go To Dashboard link to navigate back to the Dashboard. OR

Click Go To Account Details link to view the deposit details.

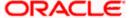

OR

Click Create Sweep-in link to enable sweep-in facility for the account.

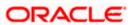

## 11. Transactions

Customers can track the transactions taking place in their accounts. This feature enables customers to view the details of all the transactions performed in their deposit accounts. All the debit and credit entries along with each transaction amount and reference details are displayed.

Customers can also undertake the following from this screen:

- Request for Statements The customer can avail this option by selecting the Request Statement option from the kebab menu. The user will be able to define the period for which he/she requires to receive statements at his/her registered address.
- Download Pre-Generated Statements The customer can select the Pre-Generated Statement option from the kebab menu on this page, in order to be provided with the facility to define the period for which he/she would like to download pre-generated statements.
- Subscribe for E-Statements By selecting the E-Statement option from the kebab menu, the user will be able to either subscribe or unsubscribe (if subscription is active) for estatements for the specific account. If the user opts to subscribe for e-statements, he/she will receive monthly e-statements on his/her registered email address.

#### How to reach here:

Dashboard > Toggle Menu > Menu > Accounts > Term Deposits > Transactions

#### To view the account statement:

- 1. From the **Account Number** list, select the account of which you wish to view transactions.
- 2. From the View Options list, select the desired transaction period.
  - a. If the option Date Range has been selected in the **View Options** list, specify the date range in the **Date From** and **Date To** fields.
- From the Transaction list, select the types of transactions to be displayed i.e. either debit or credit or all transactions.
- 4. In the **Reference Number** field, enter a transaction reference number if you wish to view a specific transaction record.
- Click Apply to view transactions based on the defined criteria. OR

Click Reset to clear the details entered.

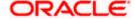

#### **Transaction**

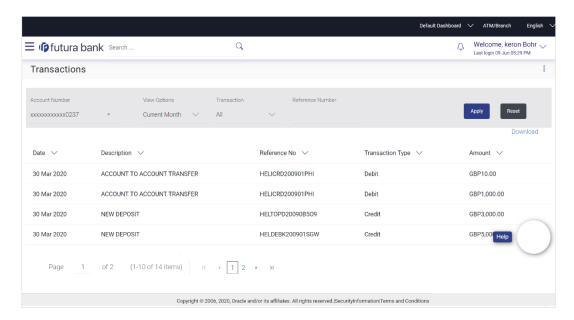

#### **Field Description**

| Field Name | Description |
|------------|-------------|
|------------|-------------|

**Account Number** Select an account of which you wish to view transactions.

#### **View Options**

Filters to view the transactions of a specific period.

The options are:

- Current Period
- Previous Month
- Previous Quarter
- Date Range

## Date From – Date To

Specify the period for which you wish to view transactions.

These fields will be displayed only if you have selected the option **Date Range** from the **View Options** list.

#### **Transaction**

Filters to view the transactions based on description.

The options are:

- All
- Credits Only
- Debits Only

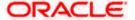

| Field Name          | Description                                                                      |
|---------------------|----------------------------------------------------------------------------------|
| Reference<br>Number | Reference number of the transaction.                                             |
| Results             |                                                                                  |
| Download            | Click the link to download the statement.                                        |
| Date                | Date on which the activity was performed.                                        |
| Description         | Short description of the transaction.                                            |
| Reference No.       | Reference number of the transaction.                                             |
| Transaction<br>Type | The type of transaction performed, i.e. if it was a debit or credit transaction. |
| Amount              | The transaction amount.                                                          |

6. Click **Download** and select the format in which the statement is to be downloaded. The statement gets downloaded.

The following actions can also be performed in the screen:

- Subscribe for E-Statements.
- Request for a specific statement
- Download Pre-Generated Statements.

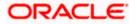

## 11.1 E-statements

A customer might wish to receive regular e-statements at his email address instead of physical copies. In this case, the customer can select the option to subscribe for an e-statement. Once a request for an e-statement is made, the customer will begin to receive regular statements at his email address maintained with the bank.

#### To subscribe / unsubscribe for e-statements:

1. Click on the icon on the **Transactions** screen, and click **E-Statement** to subscribe / unsubscribe for e-statements.

#### E-statement

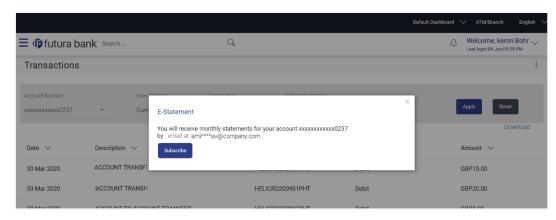

- 2. The Pop-up Message appears. (Subscribe to E-Statement You will receive monthly statements for your account <Number in masked format> by email at <User's email address>)
  - a. Click Subscribe to opt to receive monthly statements on your registered email address.
  - b. The success message of request submission appears. Click **OK** to complete the transaction.
- If the user has already subscribed for e-statements, the pop up message contains a message stating that the user is subscribed to receive e-statements. The option to unsubscribe for estatements is provided.
  - a. Click **Unsubscribe** to opt out of receiving monthly statements on your registered email address.
  - b. The success message of request submission appears. Click **OK** to complete the transaction.
  - c. Click Proceed to Unsubscribe.
- 4. The success message of request submission appears.

Click on Go to Account Details link to go back to Account Details page.

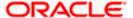

## 11.2 Request Statement

For more information on Request Statement, refer Request Statement transaction.

## 11.3 Pre-generated Statement

To download pre-generated statements:

 Click on the icon on the Transactions screen, and click Pre-generated Statement to download a pre-generated statement.
 The pre-generated statement screen appears.

#### **Pre-generated Statement**

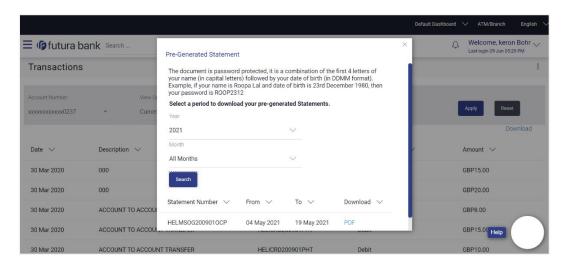

| Field Name                                                | Description                                                         |  |
|-----------------------------------------------------------|---------------------------------------------------------------------|--|
| Select a period to download your pre-generated Statements |                                                                     |  |
| Period                                                    |                                                                     |  |
| Year                                                      | The year for which the statement is required                        |  |
| Month                                                     | The month for which the statement is required.                      |  |
| Statement Number                                          | The statement reference number.                                     |  |
| From                                                      | Start date of the date period for which the statement is generated. |  |

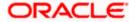

| Field Name | Description                                                            |
|------------|------------------------------------------------------------------------|
| То         | End date of the date period for which the statement is generated.      |
| Download   | Click the link against a statement to download the specific statement. |

- 2. From the **Period** list, select the desired year and month for which pre-generated statement is to be required.
- 3. Click **Search** to search amongst the pre-generated statements for the selected period.
- 4. Click **Download** link against any record (.pdf) to download the statement in password protected pdf format.

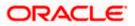

## 12. Request Statement

The statement request feature enables customers to request the bank for a physical copy of the statement of an account for a specific period. This physical copy will be mailed to the user's address registered with the bank.

#### How to reach here:

Dashboard > Toggle Menu > Menu > Accounts > Term Deposits > Transactions > More Options > Request Statement OR

Dashboard > Toggle Menu > Menu > Accounts > Term Deposits > Request Statement

#### **Request Statement**

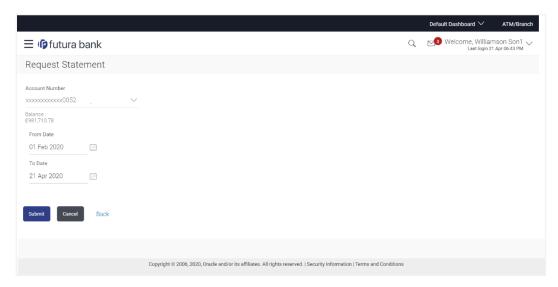

### **Field Description**

| Field Name        | Description                                                                                      |
|-------------------|--------------------------------------------------------------------------------------------------|
| Account<br>Number | Select the deposit account number for which statement has to be requested.                       |
| Balance           | The deposit account balance is displayed.                                                        |
| From Date         | The customer is required to specify the start date from which the account statement is required. |
| To Date           | The customer is required to specify the date until when the statement is required.               |

### To request for a physical statement:

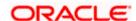

- From the Account Number list, select the desired deposit account for which you want to view the statement.
- 2. This step is required only if this screen has been navigated to from the Toggle Menu.
- 3. The **Request Statement** screen is displayed.
- 4. From the **From Date** list, select the start date of the deposit account statement.
- 5. From the **To Date** list, select the end date of the deposit account statement.
- 6. Click Submit.

OR

Click Cancel to cancel the transaction.

7. The **Review** screen appears. Verify the details and click **Confirm**.

UΚ

Click **Back** to make changes if any. The user is navigated back to the **Request Statement** screen with values in editable form.

OR

Click Cancel to cancel the transaction.

- 8. The success message appears along with the transaction reference number.
- 9. Click Go to Account Details link to go to Deposit Details screen.

OR

Click Go to Dashboard link to go to Dashboard screen.

OR

Click Create Sweep-in link to enable sweep-in facility for the deposit account.

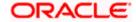

## 13. Closed Deposits

A term deposit is closed when it has attained maturity or if the entire deposit amount has been redeemed. In either case, customers may want to view closed term deposits for reference.

The customer is able to view the deposit accounts that have been closed by selecting the provided option on the term deposits widget. The customer can view additional details of any closed deposit account by selecting the specific deposit account on this widget.

#### How to reach here:

Dashboard > My Accounts > Term Deposits > Inactive/Closed Deposits

#### **Closed Deposits**

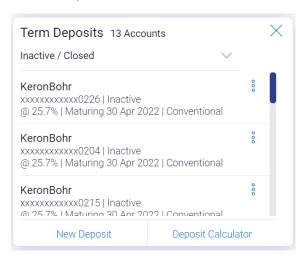

| Field Name        | Description                                                                                                  |
|-------------------|----------------------------------------------------------------------------------------------------|
| Customer<br>Name  | Name of the primary account holder.                                                                          |
| Account<br>Number | The term deposit account number in masked format along with the account nickname (if defined), is displayed. |
| Interest Rate     | The rate of interest applicable on the term deposit.                                                         |
| Maturity Date     | The maturity date of the term deposit                                                                        |
| Deposit Type      | The type of deposit i.e. conventional or Islamic.                                                            |

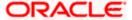

| Field Name         | Description                                                                          |
|--------------------|--------------------------------------------------------------------------------------|
| Current<br>Balance | The current balance of the term deposit                                              |
| Total Count        | The total number of deposits that are inactive or closed is displayed on the widget. |

1. To view further details of any deposit account, click on the specific deposit record in the widget. The **Closed Deposit Details** screen is displayed.

#### **Closed Deposit Details**

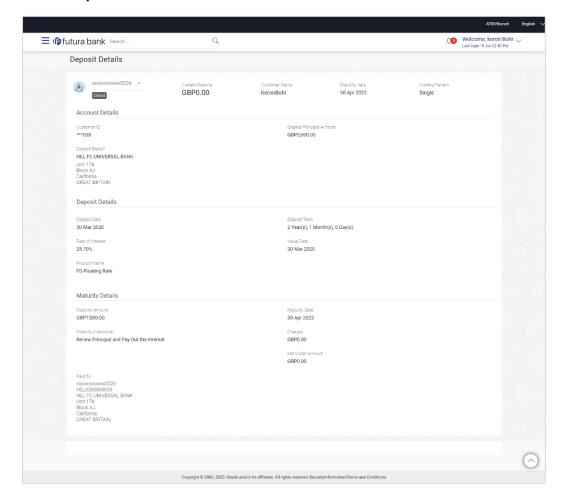

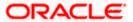

| Field Name                      | Description                                                                                                    |
|---------------------------------|----------------------------------------------------------------------------------------------------|
| Account<br>Number               | Select the term deposit account number of which you wish to view details.                                                                                      |
| Status                          | The current status of the term deposit account.                                                                                                    |
|                                 | Since the details being viewed are that of a closed/inactive term deposit, the status will be displayed as <b>Closed</b> .                                     |
| Current<br>Balance              | Indicates the current balance in the account.                                                                                                    |
| Customer<br>Name                | The name of the primary account holder is displayed.                                                                                                    |
| <b>Maturity Date</b>            | The maturity date of the term deposit.                                                                                                    |
| Holding                         | The holding pattern of the term deposit.                                                                                                    |
| Pattern                         | For single ownership - Single                                                                                                    |
|                                 | For joint ownership - Joint or Multiple                                                                                                    |
| Account Detail                  | s                                                                                                    |
| Customer ID                     | The primary account holder's customer ID in masked format.                                                                                                    |
|                                 | The name of the joint account holder.                                                                                                    |
| Holder 1                        | This field is displayed only if the holding pattern of the term deposit is <b>Joint</b> .                                                                      |
|                                 | The name of the second joint account holder.                                                                                                    |
| Holder 2                        | This field is displayed only if the holding pattern of the term deposit is <b>Joint</b> and if multiple joint account holders are defined instead of just one. |
| Original<br>Principal<br>Amount | The amount for which the term deposit was opened.                                                                                                    |
| Deposit<br>Branch               | The details of the branch at which the deposit was held.                                                                                                    |
| Deposit Details                 | <b>S</b>                                                                                                    |
| Deposit Date                    | The date on which the deposit was opened.                                                                                                    |

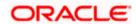

| Field Name                       | Description                                                                                                    |
|----------------------------------|----------------------------------------------------------------------------------------------------|
| Rate of<br>Interest              | The rate of interest applicable on the term deposit.                                                                                     |
| Product Name                     | The name of the term deposit product.                                                                                                    |
| Deposit Term                     | The deposit term which is displayed in terms of years, months and/or days as defined by the customer at the time the deposit was opened. |
| Value Date                       | The value date of the deposit.                                                                                                    |
| Deposit<br>Certificate<br>Number | The certificate number of the deposit.  This field is displayed when the host is UBS.                                                    |
|                                  |                                                                                                    |

#### **Maturity Details**

#### Maturity Amount

The value of the term deposit at the time of maturity.

#### Maturity Instruction

The maturity instruction set by the customer for the term deposit.

The options can be:

- · Close on Maturity
- Renew Principal And Interest
- Renew Principal and Pay Out the Interest
- Renew Special Amount and Pay Out the remaining amount

# Transfer Principal and Interest to

This field is displayed only if the **Maturity Instruction** is **Close on Maturity** from the list.

The value can be any one of the following:

- Single Account
- Separate Accounts

#### Paid to

The details of the account/s to which the maturity amount has been transferred, are displayed. The details include the account number/s in masked format, the transfer type (i.e. own, internal or domestic) and the details of the bank and branch of the account/s.

In case the Maturity Instruction is **Close on Maturity** and subsequently the option **Separate Accounts** has been selected under **Transfer Principal and Interest to**, two sets of account information will be displayed – one in which principal amount is to be transferred and one in which interest amount is to be transferred. This field is not displayed if the maturity instruction is **Renew Principal and Interest**.

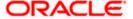

| Field Name           | Description                                                                          |  |  |
|----------------------|--------------------------------------------------------------------------------------|--|--|
| <b>Maturity Date</b> | The maturity date of the term deposit.                                               |  |  |
| Charges              | The charges applicable in case the deposit was redeemed prematurely.                 |  |  |
| Net Credit<br>Amount | The amount transferred to the specific CASA account on maturity of the term deposit. |  |  |
|                      | This field is displayed only if the Maturity Instruction is one of the following     |  |  |
|                      | Close on Maturity                                                                    |  |  |
|                      | Renew Principal and Pay out Interest                                                 |  |  |
|                      | <ul> <li>Renew Special Amount and Pay Out the remaining amount.</li> </ul>           |  |  |
|                      |                                                                                      |  |  |

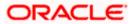

## 14. Deposit Calculator

The Term Deposit calculator gives an indication to the customer about the amount that the customer can acquire at maturity if a specific amount is invested in a term deposit with the bank for a fixed period of time. The system calculates the total value of the term deposit at the end of the maturity period.

#### How to reach here:

Dashboard > My Accounts > Term Deposits > Deposit Calculator

### **Deposit Calculator**

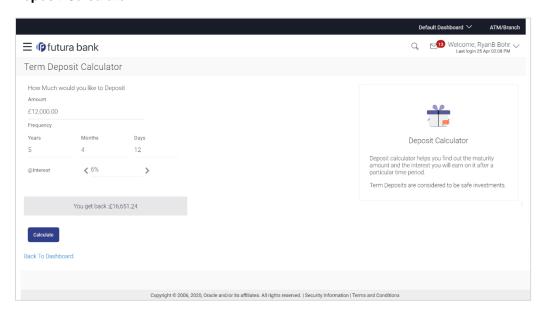

| Field Name                         | Description                                                                                         |  |  |
|------------------------------------|----------------------------------------------------------------------------------------------------|--|--|
| How Much would you like to Deposit |                                                                                                    |  |  |
| Amount                             | The total amount that the customer is willing to deposit.                                           |  |  |
| Frequency: Years/<br>Months / Days | The amount of time in years, months and/or days that the customer is willing to deposit the amount. |  |  |
| @ Interest                         | The interest rate to be applied on the deposit.                                                     |  |  |

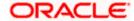

### To calculate deposit value at maturity:

- 1. In the **Amount** field, enter the deposit amount.
- 2. In the **Frequency**: **Years/ Months / Days** fields enter the relevant information.
- 3. In the **Interest** field, enter the rate of interest to be applied on the deposit.
- 4. Click Calculate.

The estimated maturity value of the deposit is displayed.

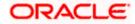

## 15. Account Nickname

A customer may wish to assign nicknames to deposit accounts so as to be able to easily identify them. The **Add Nickname** feature enables customers to easily assign nicknames to any deposit account. Once a nickname is assigned to an account, it is displayed on various transactions in addition to the standard account description. This option also allows customer to modify or delete the nickname whenever required.

#### To assign a nickname to a deposit account:

- 1. Click the  $^igoplus$  Add Nickname option available on the specific deposit details page.
- 2. In the ADD Nickname field, enter the nickname you want to assign to the account.

#### Add Nickname- Example

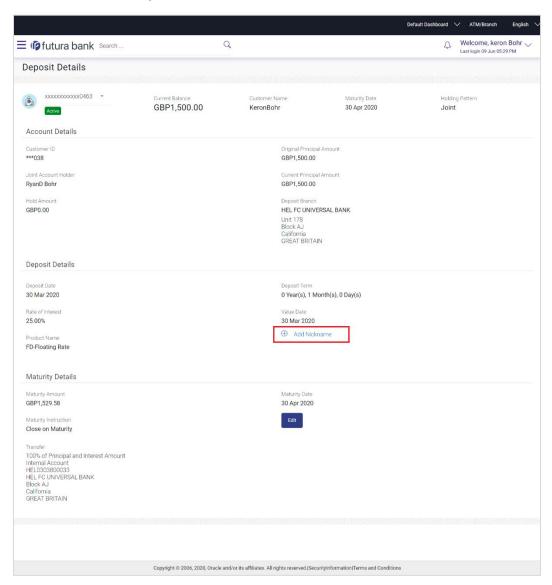

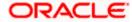

#### **Field Description**

#### Field Name Description

Add Nickname On clicking on the Add Nickname link, a field is displayed in which the customer can specify a nickname to be assigned to the account.

#### To edit / delete a nickname:

#### Add Nickname - Edit/ Delete

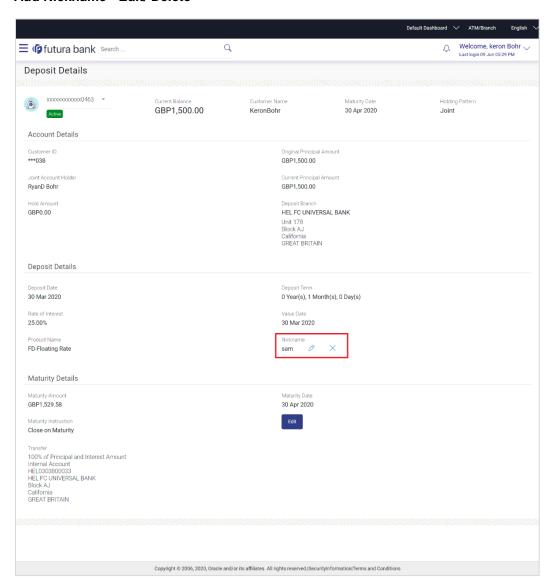

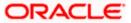

 Click the icon displayed against the nickname in order to modify the nickname. Modify the nickname as required and save your updates. OR

Click the  $\times$  icon to delete the nickname.

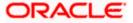

## **FAQs**

#### 1. What is the advantage of assigning a nickname to an account?

You can personalize your account by giving it a nickname. This way you will be able to easily identify it.

#### 2. What is Total Maturity Amount?

The total maturity amount is the amount that the deposit is worth at the time of maturity.

#### 3. How does a term deposit work?

A term deposit offers a fixed interest rate for a fixed term. Interest rates differ based on the deposit term, the amount of the deposit and the interest payment frequency.

#### 4. When will I start earning interest on my term deposit?

You will begin to earn interest from the day your term deposit is opened with the bank and not on the day the application is submitted.

#### 5. Can I open a term deposit in joint names?

Yes, it is possible to open the term deposit with joint holders. Details of the holders have to be provided while opening the deposit. The maximum number of joint holders that can be added depends on the bank's offerings.

#### 6. Can I modify the term deposit details?

Yes, you can modify the maturity instructions defined for your term deposit as well as top up the deposit amount. Both these options are provided on the Term Deposit Details screen.

#### 7. What happens to my term deposit at maturity?

This will depend on the maturity instructions defined by you at the time the deposit was opened. Based on your selection at that point, at the time of maturity, the deposit would either be renewed or the amount will get credited to a specified account. If the funds are to be withdrawn at maturity, you can provide the details of the account to which the maturity proceeds are to be credited.

#### 8. Can I add funds to my term deposit?

If the term deposit product has a facility for top up, then an option will be provided to add funds into the term deposit. The maximum amount with which you can top up the deposit will be defined by the bank and displayed on the top up page.

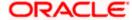

### 9. Can I redeem the term deposit before the maturity date?

Yes, depending on the bank's offerings, it is possible to redeem the term deposit amount either partially or fully before the maturity date.

#### 10. Can the maturity amount be credited into my account held with another bank?

Yes, it is possible to setup instructions to credit the maturity amount into another bank account.

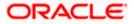